# **Создание проекта**

Создание проекта помещения состоит их нескольких этапов. И в данной статье упомянуты только наиболее важные из них со ссылками на подробное описание каждой операции. Исключением является создание нового проекта.

## **Создание нового проекта**

После запуска программы Ceramic3D, чтобы создать новый проект, нажмите на пиктограмму

или нажмите сочетание клавиш на клавиатуре **Ctrl+N**.

#### Откроется диалоговое окно:

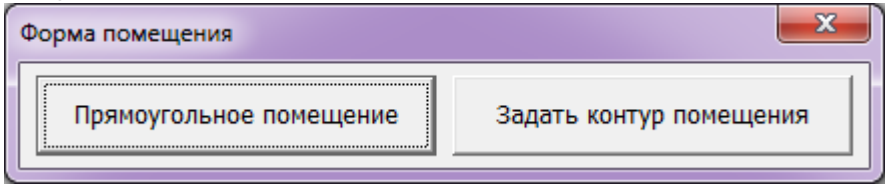

Выберите нужный вам вариант:

«**Прямоугольное помещение**» - режим в котором можно создать только прямоугольное помещение. Подробно создание прямоугольного помещения описано в статье [Построение](#page-2-0) [прямоугольного помещения](#page-2-0)

«**Задать контур помещения**» - режим в котором можно создать помещение с любым контуром. Подробно создание сложного помещения описано в статье [Построение сложного](#page-4-0) [помещения.](#page-4-0)

## **Этапы работы над проектом**

### **Создание помещения**

Создание помещения – это обязательный этап создания любого проекта.

В два клика мыши можно создать прямоугольное помещение, сразу же задать его параметры, цвет затирки и размер шва.

Также можно создавать сложные помещения **абсолютно любого контура**.

Создание **сложного помещения** – это создание точного чертежа во встроенном **векторном редакторе**. Его функционал подробно описан в разделе «Векторный редактор» в следующих статьях:

- [Навигация и масштабирование в режиме векторного редактора](#page-22-0)
- [Инструменты рисования примитивы](#page-23-0)
- [Система координат](#page-26-0)
- [Виды привязок](#page-31-0)

#### • [Редактирование контура помещения](#page-44-0)

### **Укладка плитки**

**Укладка плитки** – основной и главный этап работы.

С помощью инструментов Ceramic3D можно уложить любую плитку любым образом (повернуть её на любой угол, добавить любые декоративные элементы, врезки и т.д.)

Функционал программы по укладке плитки описан [в разделе "Укладка плитки"](http://files.ceramic3d.ru/wiki/doku.php?id=start#укладка_плитки).

Для начала рекомендуется ознакомиться со статьёй [Укладка плитки](http://files.ceramic3d.ru/wiki/doku.php?id=putting:основные_способы_укладки), где писан основной принцип укладки плитки.

При создании проектов со вставкой сложных декоративных элементов можно опираться на раздел ["Области",](http://files.ceramic3d.ru/wiki/doku.php?id=start#области) ["Врезка"](http://files.ceramic3d.ru/wiki/doku.php?id=putting:врезка), ["Бордюр по периметру".](http://files.ceramic3d.ru/wiki/doku.php?id=putting:бордюр_по_периметру)

### **Расстановка объектов**

Под [объектом](http://files.ceramic3d.ru/wiki/doku.php?id=object:установка_объекта) в Ceramic3D подразумеваются:

- вся мебель и сантехника:
- [двери](http://files.ceramic3d.ru/wiki/doku.php?id=object:установка_двери);
- [ниши, короба;](http://files.ceramic3d.ru/wiki/doku.php?id=object:ниши_короба_проёмы)
- [врезки.](http://files.ceramic3d.ru/wiki/doku.php?id=putting:врезка)

Каждый объект можно [позиционировать вплоть до миллиметра](http://files.ceramic3d.ru/wiki/doku.php?id=object:свойства_объекта#положение_углы). Объекты можно [двигать](http://files.ceramic3d.ru/wiki/doku.php?id=object:операции_над_объектом#перемещение) и [поворачивать под любым углом.](http://files.ceramic3d.ru/wiki/doku.php?id=object:операции_над_объектом#поворот)

[Размеры](http://files.ceramic3d.ru/wiki/doku.php?id=object:свойства_объекта#размеры), [цвета](http://files.ceramic3d.ru/wiki/doku.php?id=object:свойства_объекта#назначенные_материалы) объектов можно изменять.

На [короба и ниши](http://files.ceramic3d.ru/wiki/doku.php?id=object:ниши_короба_проёмы) можно выкладывать плитку, так же, как и на любые другие поверхности.

[Короб](http://files.ceramic3d.ru/wiki/doku.php?id=object:ниши_короба_проёмы#создание_короба) является также инструментом создания [экранов для ванн](http://files.ceramic3d.ru/wiki/doku.php?id=object:экран_для_ванны), бассейнов, внутренних перегородок.

### **Расчёт. Создание развёртки и печать**

Для печати проект может быть представлен в нескольких проекциях (стены, пол, потолок) – **развёртке**. Также к печати развёртки можно добавить **Снимок** проекта (из режима 3D) и **расчёт**.

#### **Расчёт**

После того, как плитка уложена, сантехника расставлена и дверь установлена, можно рассчитать количество плитки. Конечный расчёт (в табличном виде с указанием плитки, её размеров, стоимости) может быть добавлен в печать развёртки.

# <span id="page-2-0"></span>**Построение прямоугольного помещения**

Нажмите на пиктограмму или нажмите сочетание клавиш на клавиатуре **Ctrl+N**, чтобы создать новый проект. В диалоговом окне выберите «**Прямоугольное помещение**».

Откроется диалоговое окно – «**Параметры построения**»:

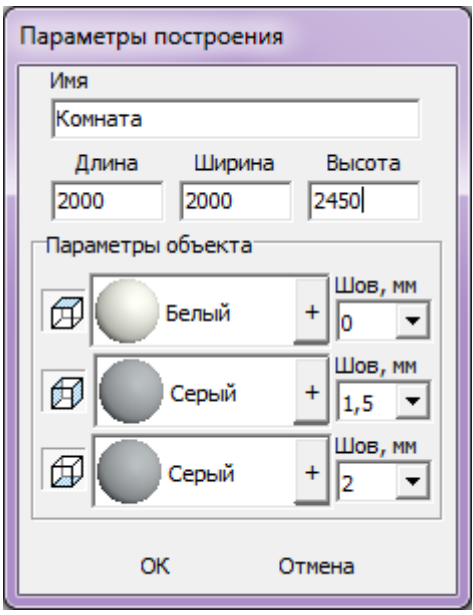

Поле «**Имя**» – название короба «помещение». Здесь вы можете ввести произвольное название помещения. Это - не название проекта или файла – только название одного из объектов проекта.

Поля «**Длина**», «**Ширина**» – размеры помещения. Введите в этих полях размеры помещения в мм.

Поле «**Высота**» – расстояние от пола до потолка. Введите расстояние от пола до потолка в мм.

Все расстояния указываются в миллиметрах.

Блок «**Параметры объекта**» - это поля выбора цвета поверхностей короба и размера шва между плитками.

### **Включение/выключение поверхностей**

При создании короба помещения можно создавать не все поверхности, например, можно не создавать потолок. Включение/выключение поверхностей возможно по клику на пиктограммы- «кубики»:

•  $\mathbb{Z}$  – потолок;

- $\mathbb{P}$  стены;
- ⊯ пол.

Убрать все поверхности нельзя – максимум две.

### **Цвет поверхностей**

На потолке, стенах и полу можно выбрать различные параметры цвета.

Как правило, на потолке плитка не выкладываются, поэтому выбранный цвет и будет цветом потолка в помещении. На стенах и полу фоновый цвет – он же цвет затирки (то, что видно в швах между плитками).

**Чтобы сменить цвет поверхности**, нажмите левой кнопкой мыши на «**+**» напротив нужной поверхности:

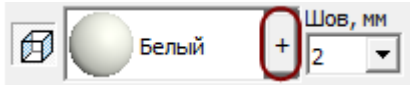

По нажатию на «**+**» откроется диалоговое окно «**Библиотека материалов**». Выберите нужный вам цвет в папке «Затирки» :

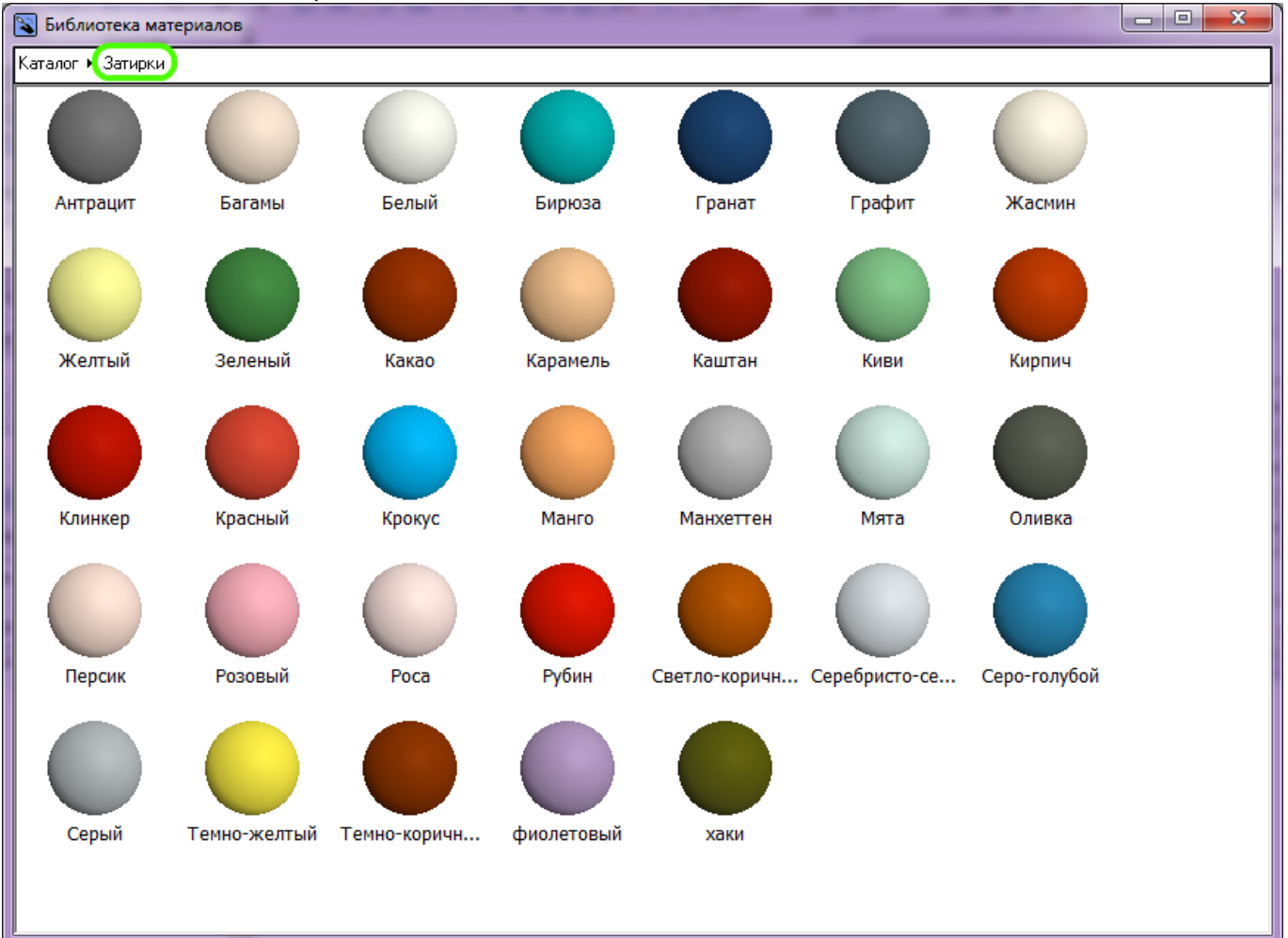

Рекомендуется выбирать цвет затирки именно из списка «Затирок».

### **Размер шва**

**Шов, мм** – это размер шва между плитками, указывается в миллиметрах.

По умолчанию размеры шва: потолок – 0, стены – 1,5, пол – 2.

Если нужно изменить размеры шва, это можно сделать как с клавиатуры (клик мышью по полю ввода → вводите цифры → **Enter**) или путём выбора значения в выпадающем меню:

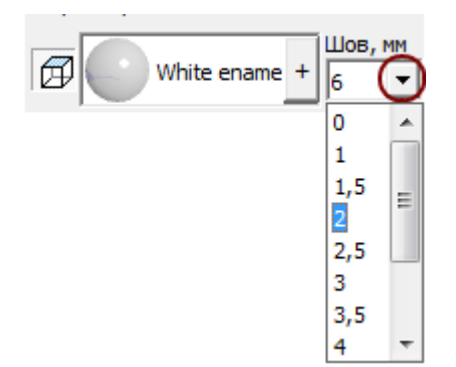

Если на **разных стенах** помещения нужен разный размер шва, это можно указать в процессе укладки плитки. Однако именно на этапе создания короба помещения указывается размер шва по умолчанию.

<span id="page-4-0"></span>2014/02/06 13:43 · [Юлия Майн](http://files.ceramic3d.ru/wiki/doku.php?id=user:юлия_майн)

# **Построение сложного помещения**

Под сложным помещением подразумевается помещение сложной геометрии (скошенные, дугообразные стены, многочисленные выступы и т.п.)

Нажмите на пиктограмму или нажмите сочетание клавиш на клавиатуре **Ctrl+N**, чтобы создать новый проект. Выберите в диалоговом окне «**Задать контур помещения**». Откроется векторный редактор.

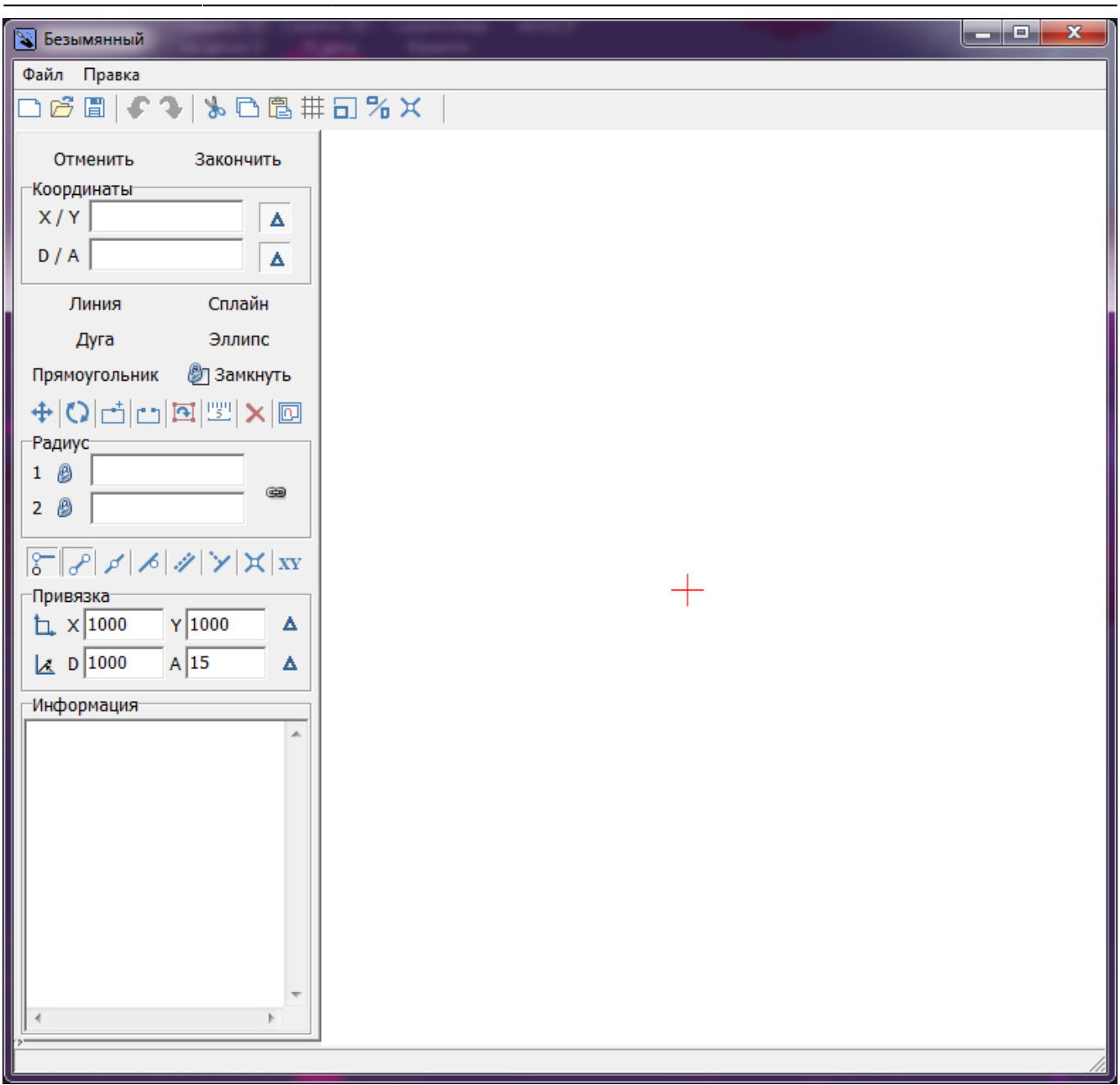

Помещение сложного контура создаётся в векторном редакторе по точкам.

Подробно ознакомиться с терминологией и функционалом векторного редактора вы можете в следующих статьях:

- [Навигация и масштабирование в режиме векторного редактора](#page-22-0)
- [Инструменты рисования примитивы](#page-23-0)
- **[Система координат](#page-26-0)**
- [Виды привязок](#page-31-0)
- [Редактирование контура помещения](#page-44-0)

Например, следует построить помещение такого контура:

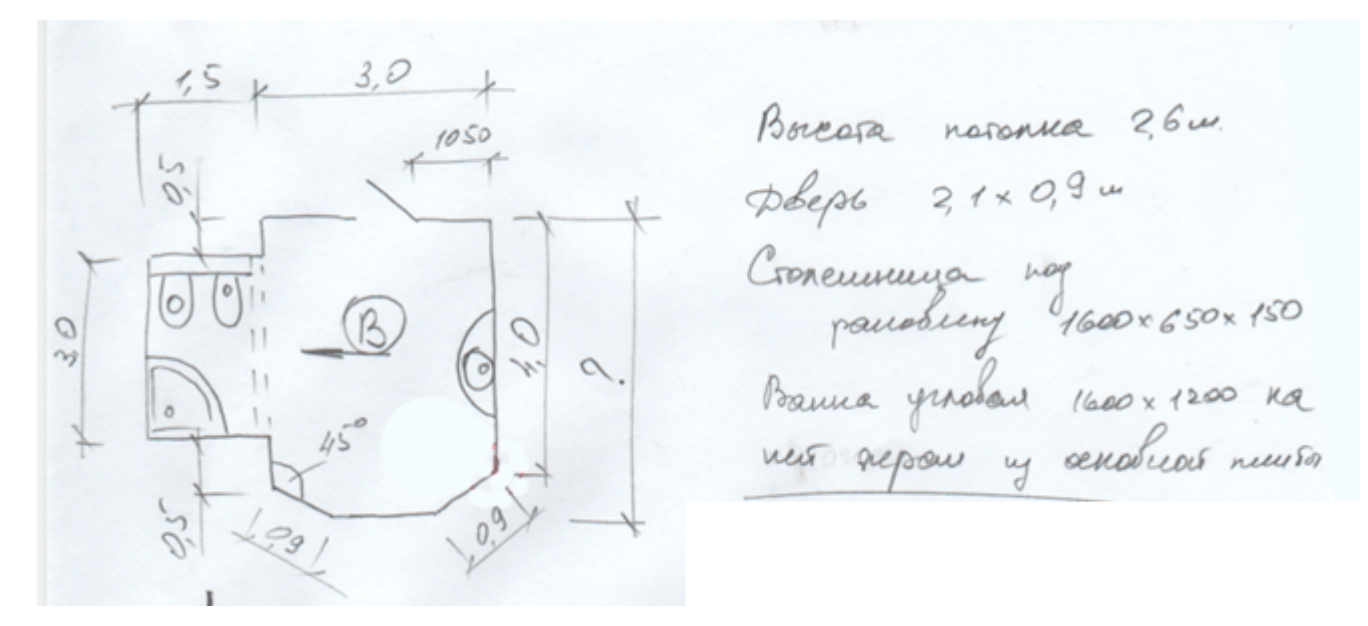

Прежде всего следует выбрать точку начала построения. Лучше всего использовать для этих целей точку начала координат **0/0**, которая отмечена на рабочем поле **красным крестиком**. В зависимости от формы создаваемого контура она может находиться в разных местах. В данном случае выбрана эта точка начала построения контура:

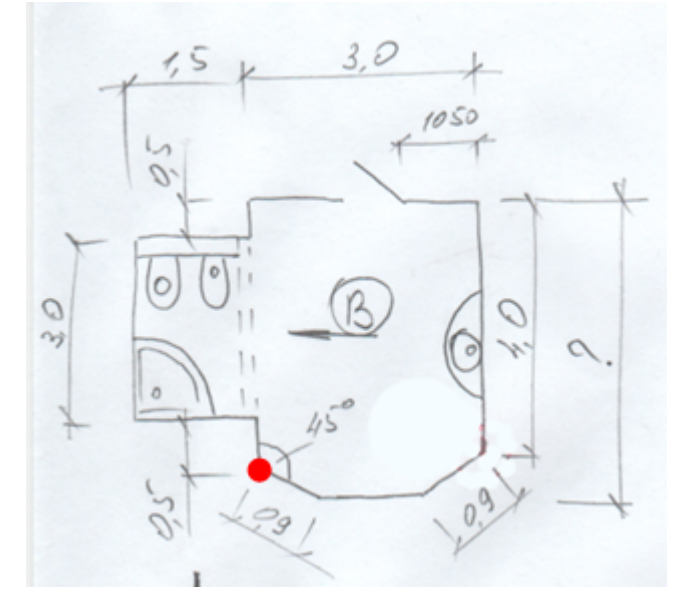

Чтобы начать построение, выберите графический примитив «**Линия**»:

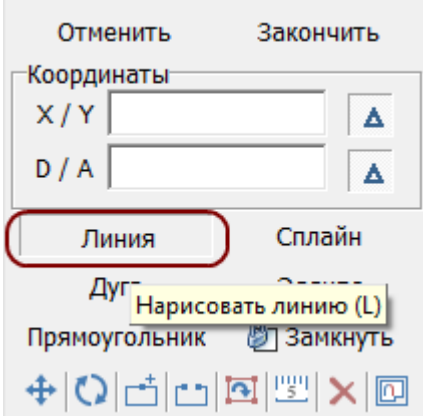

Поводите мышкой по полю, и вы увидите, что в поле координат будут постоянно меняться значения – это значения на [координатной плоскости](#page-26-0):

Last update: 2014/09/10 12:31 actions:часть\_2 http://files.ceramic3d.ru/wiki/doku.php?id=actions:%D1%87%D0%B0%D1%81%D1%82%D1%8C\_2

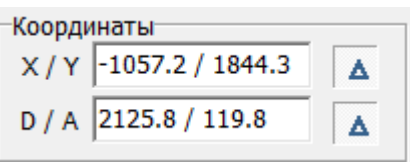

C помощью мыши очень сложно выбрать точную координату, поэтому следует **вводить значения в поле координат с клавиатуры**.

Любой отрезок – часть контура, – это расстояние между двумя точками. Т.е. вначале нужно задать начальную точку. Выше уже говорилось о том, что целесообразно использовать для этого точку начала координат (**0/0**).

Для удобства построения контура по размерам напротив полей координат должны быть нажаты кнопки «**[Относительно](#page-29-0)**»:

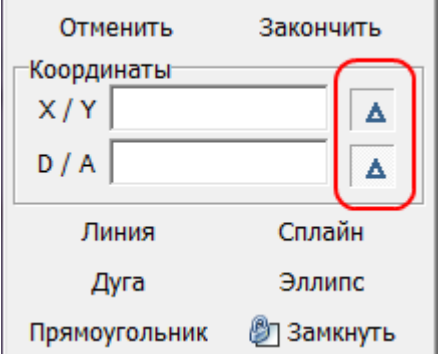

Итак, примитив «**Линия**» выбран. Поставьте курсор в поле **X/Y** или нажмите клавишу **Esc** на клавиатуре – и курсор встанет туда автоматически. Введите «**0/0**» и нажмите «**Enter**».

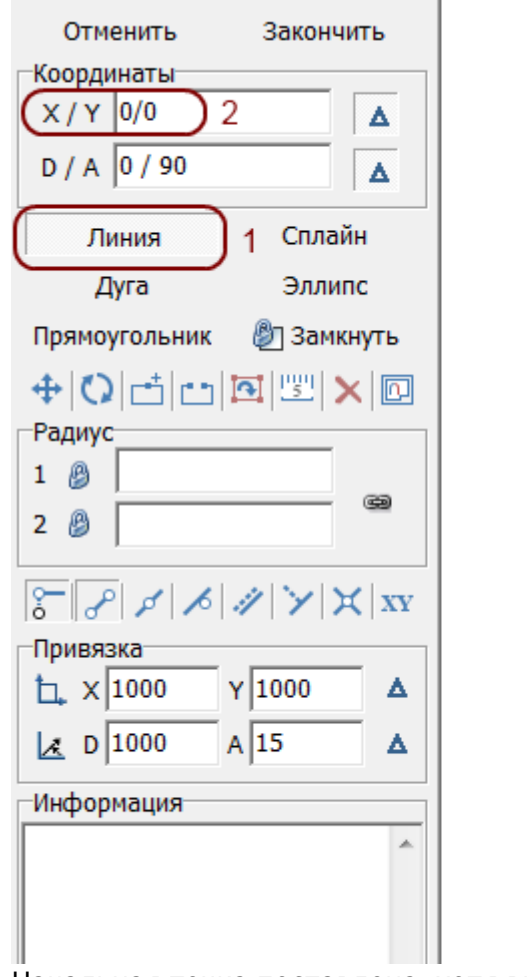

Начальная точка поставлена, хотя внешне ничего не изменилось, кроме записи в поле

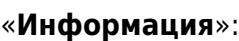

#### -Информация Создана новая линия  $\blacktriangle$ Добавлена точка: (  $\mathbf 0$

Укажите координаты второй точки (чтобы двигаться вертикально вверх, **следует ввести положительно значение Y**):

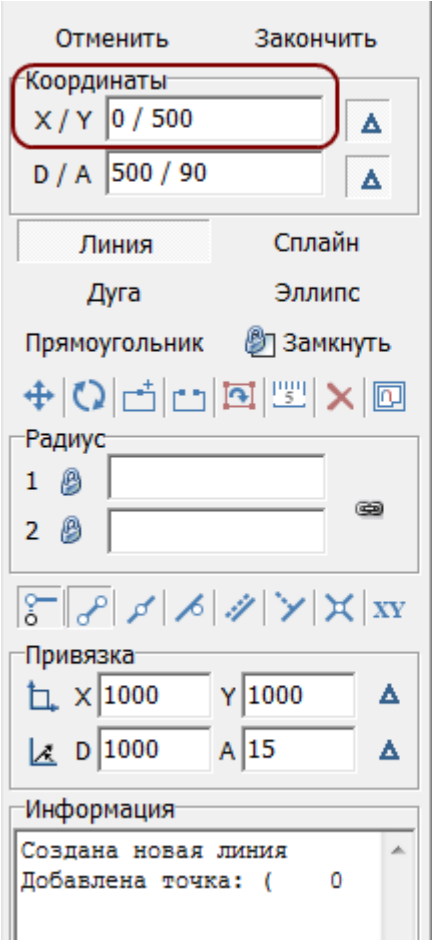

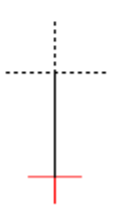

Нажмите **Enter**, и линия будет создана:

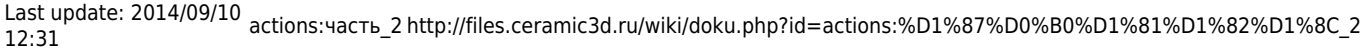

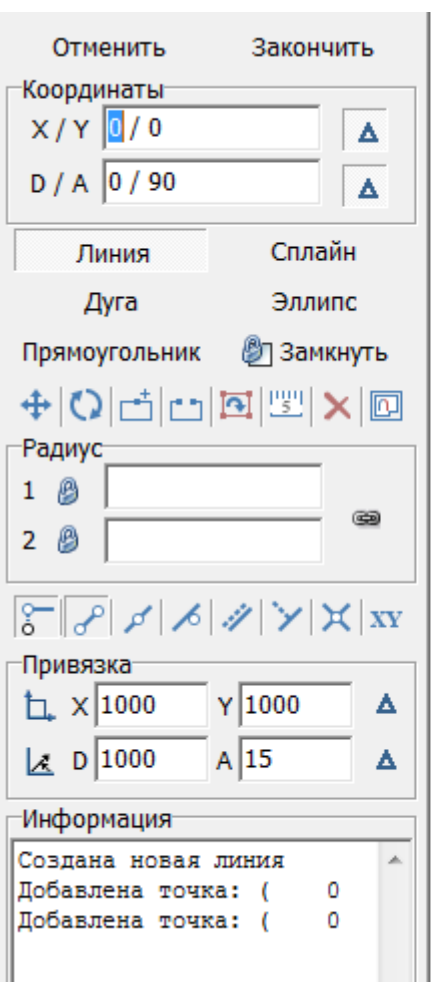

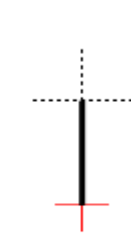

Для построения следующего отрезка не нужно строить начальную точку – ей является последняя построенная точка. Указываем только координаты следующей точки. Поскольку для построения следует поставить точку слева относительно текущего положения, **задаём отрицательное значение X**:

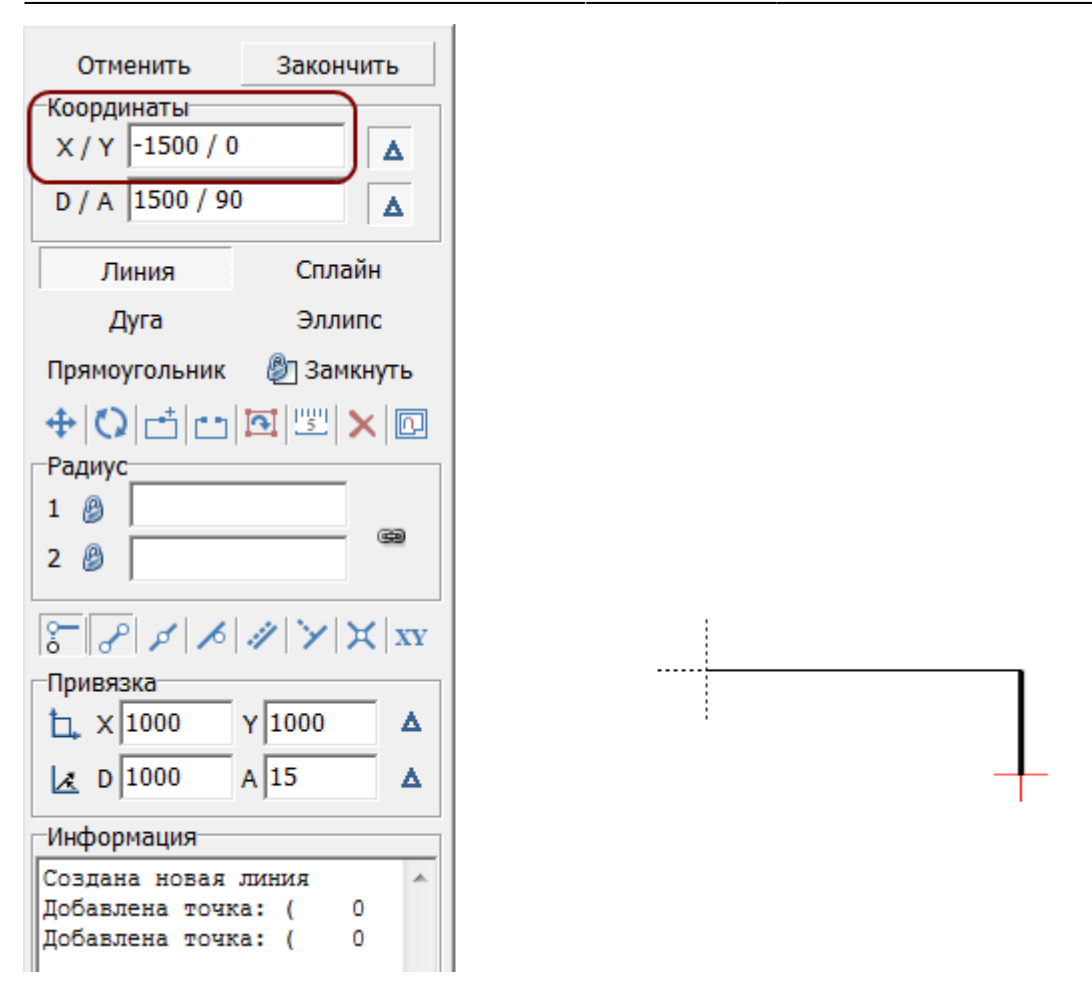

Если последняя линия была построена неправильно, вы можете удалить её, нажав на клавишу **Delete** на клавиатуре.

#### **Аналогичным образом продолжаем построение далее:**

Last update: 2014/09/10 12:31 actions:часть\_2 http://files.ceramic3d.ru/wiki/doku.php?id=actions:%D1%87%D0%B0%D1%81%D1%82%D1%8C\_2

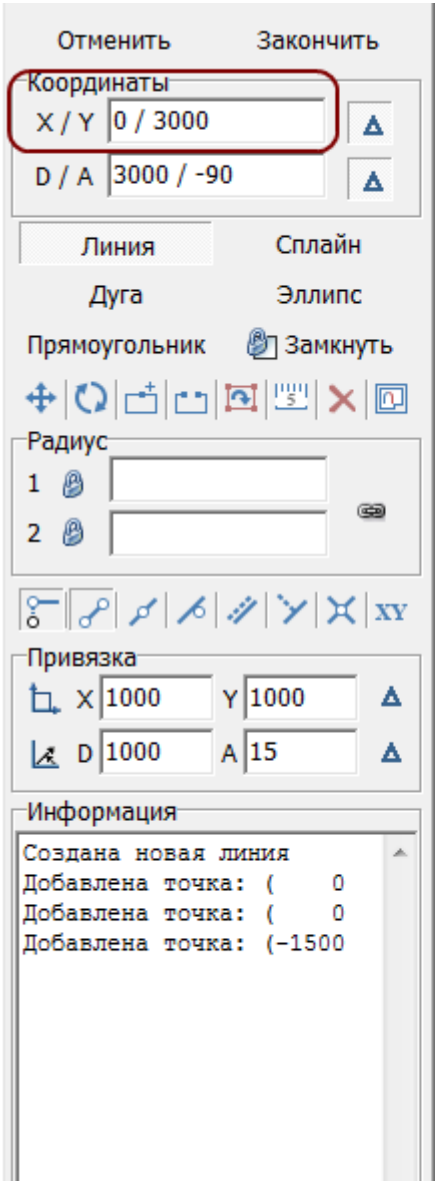

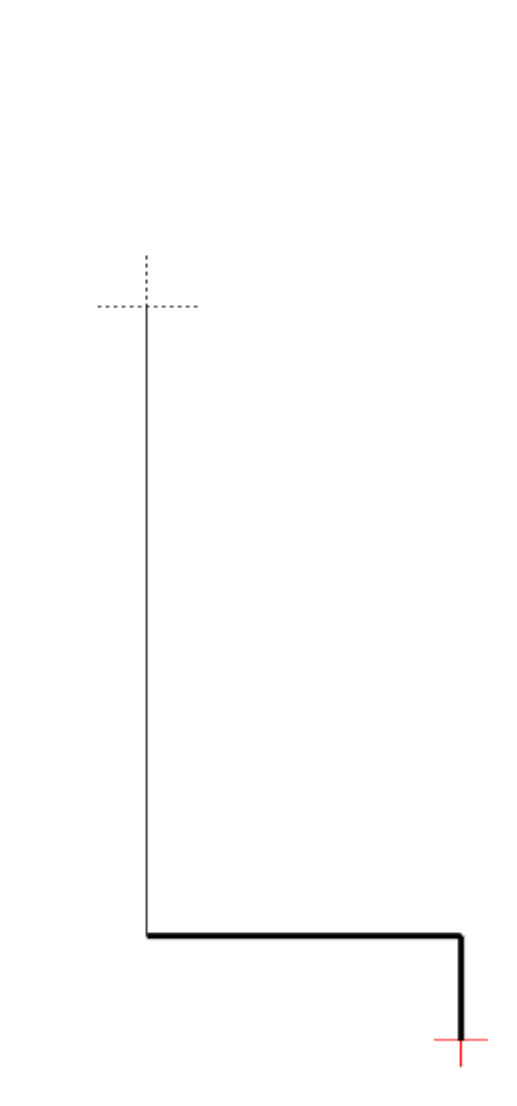

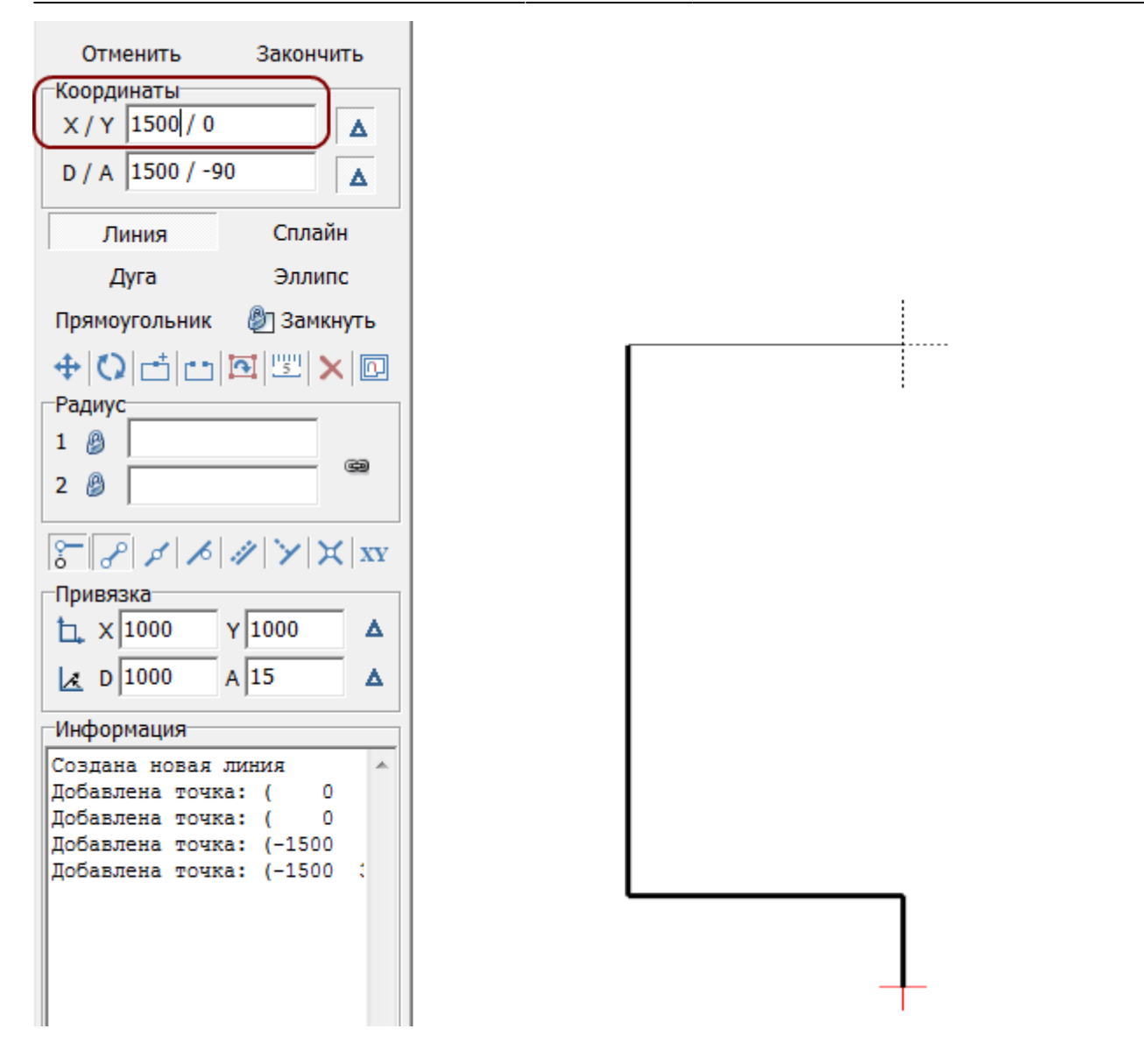

#### **Основа контура построена**:

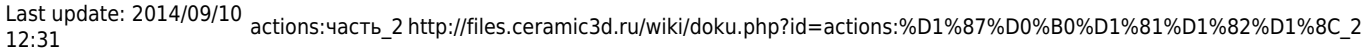

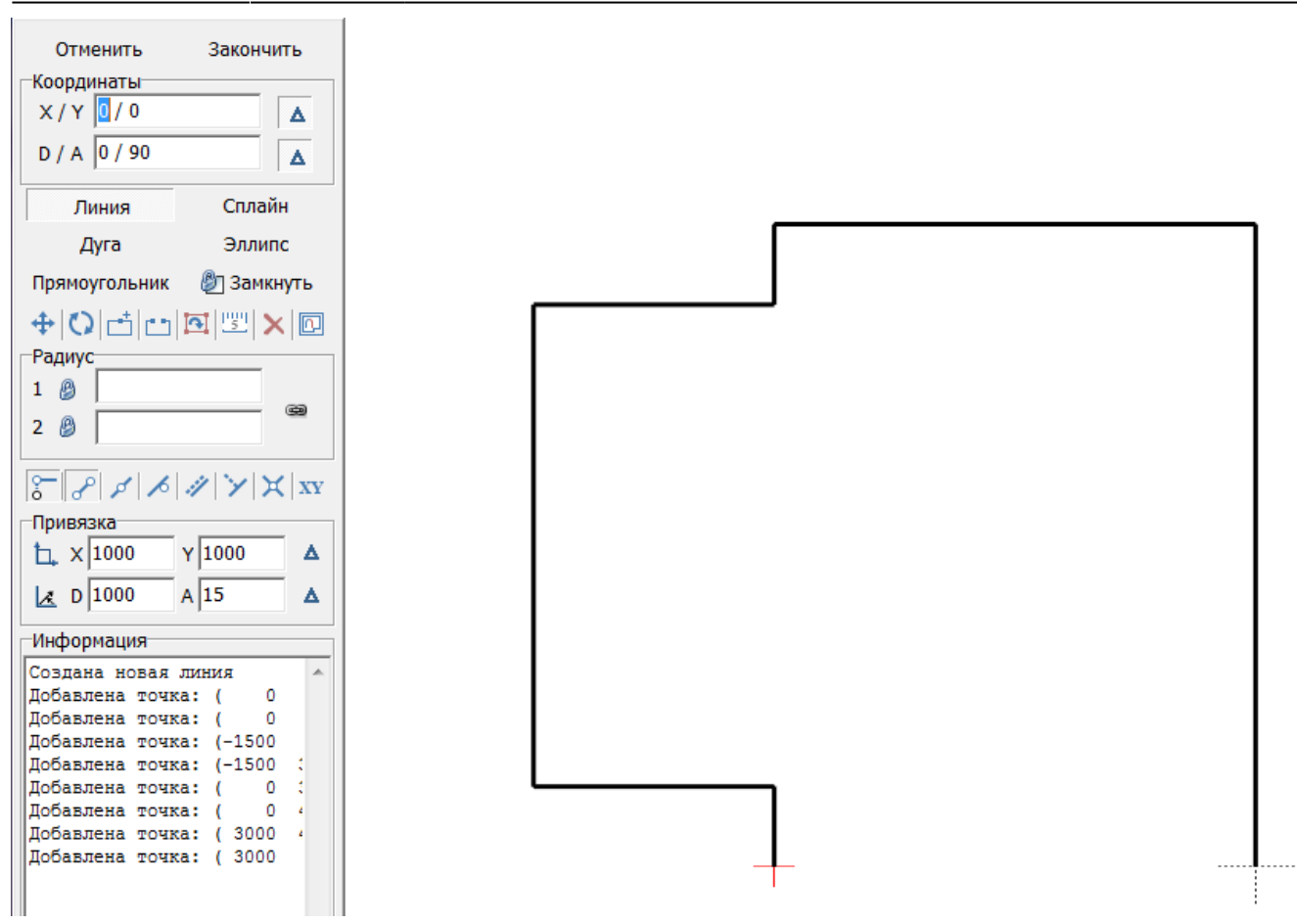

## **Полярная система координат**

Остаётся создать ещё три отрезка, причём два из них расположены под углом 45 градусов. Чтобы быстро и корректно построить эти отрезки проще перейти из прямоугольной системы координат (**X/Y**) в полярную (**D/A**), где **D** – длина отрезка, а «**A**» – угол.

**И размер, и угол известны**: 1091 мм и 45 градусов.

Поэтому ставим курсор в поле «**D/A**» и там указываем значение «**1091/-45**»: \\

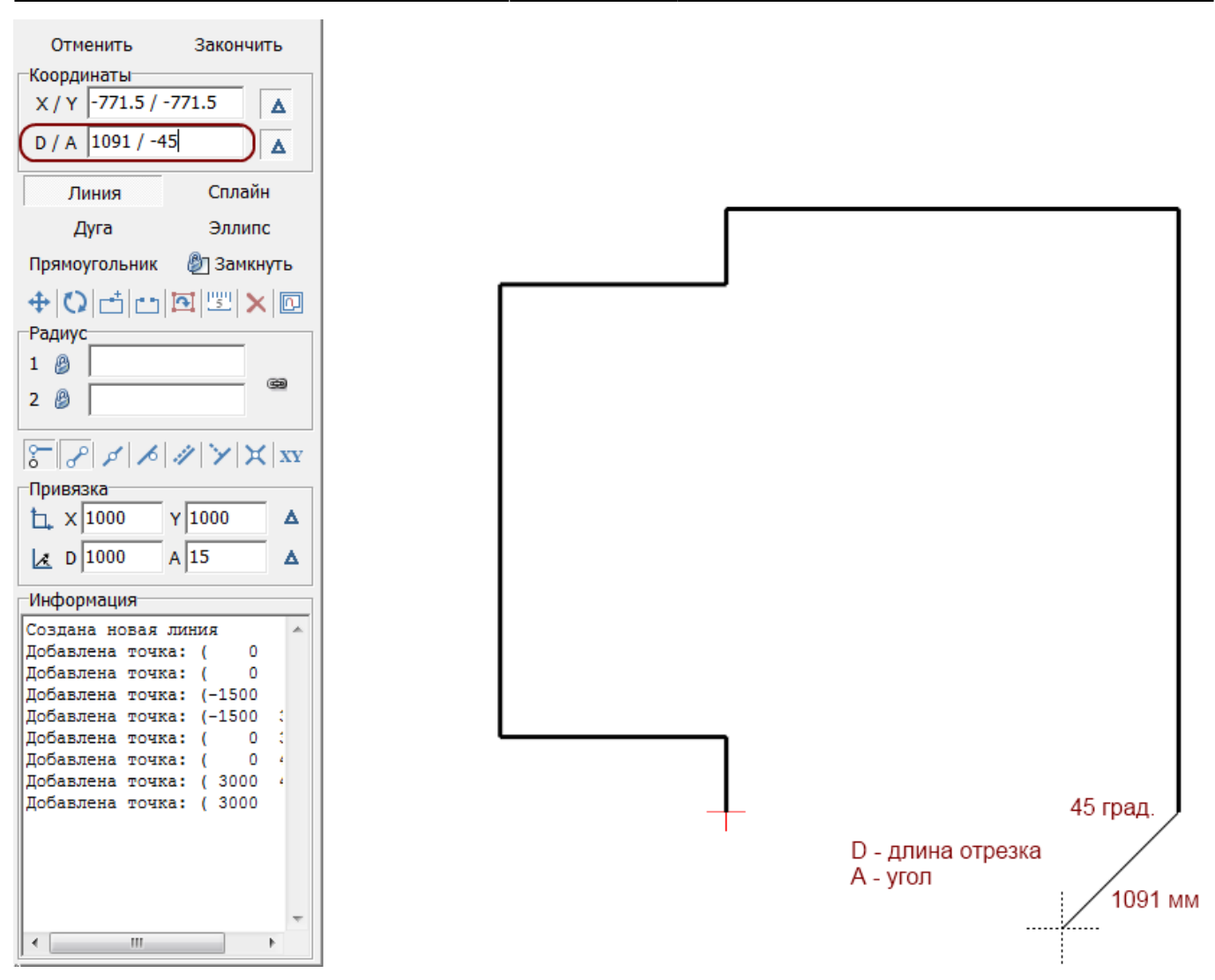

Нажмите «**Enter**», и линия будет построена:

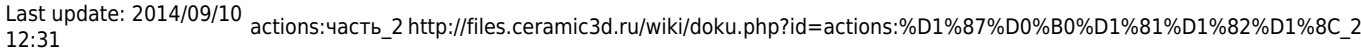

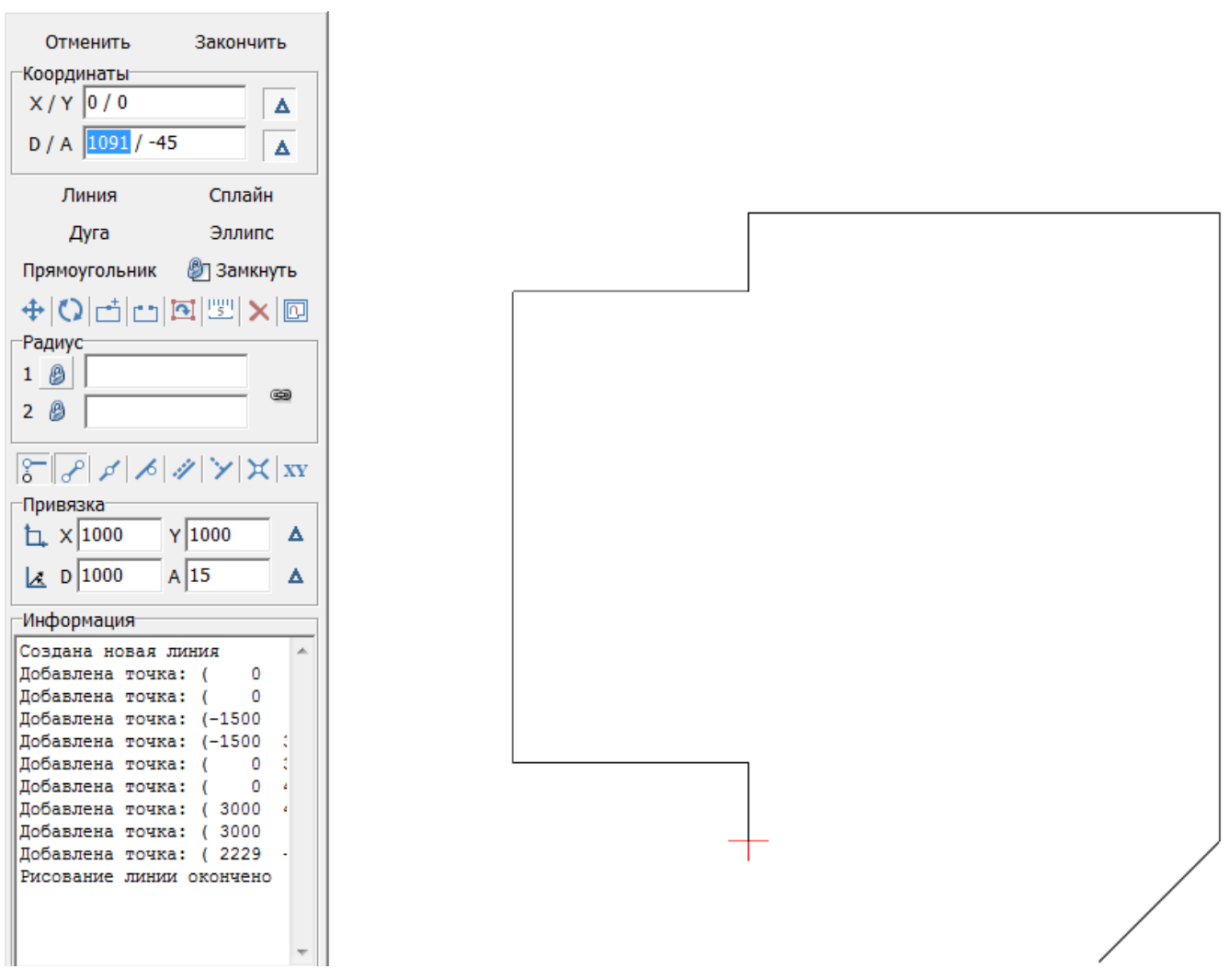

Теперь следует построить аналогичный отрезок с другой стороны. Для этого:

- 1. выключите и включите примитив «**Линия**» (два раза кликните на кнопку «**Линия**»);
- 2. выберите привязки указанные на изображении ниже;
- 3. приблизьте курсор мыши к началу координат (красный крестик);
- 4. когда сработает привязка (зелёный и/или красный пунктирный крестик), кликните **один раз**, отмечая первую точку отрезка;
- 5. поставьте курсор в поле «**D/A**» и снова введите координаты «**1091/-45**».

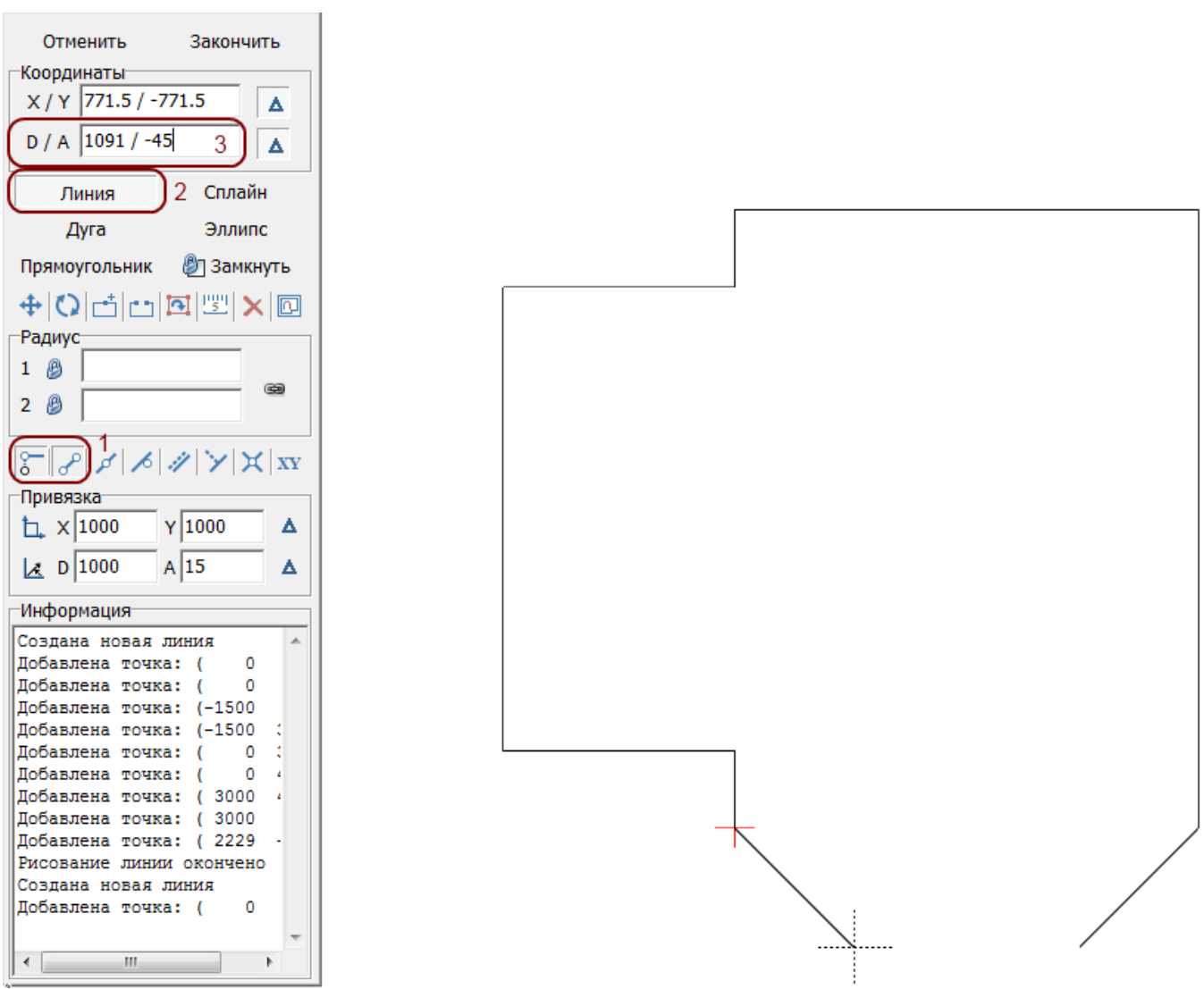

Нажмите «**Enter**», и отрезок будет построен.

Нажмите «**Замкнуть**» – и последняя линия, замыкающая контур также будет построена:

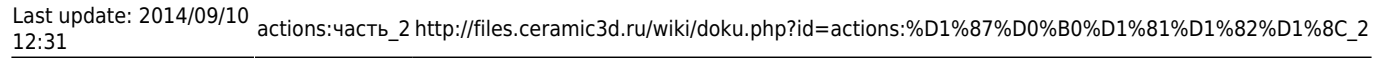

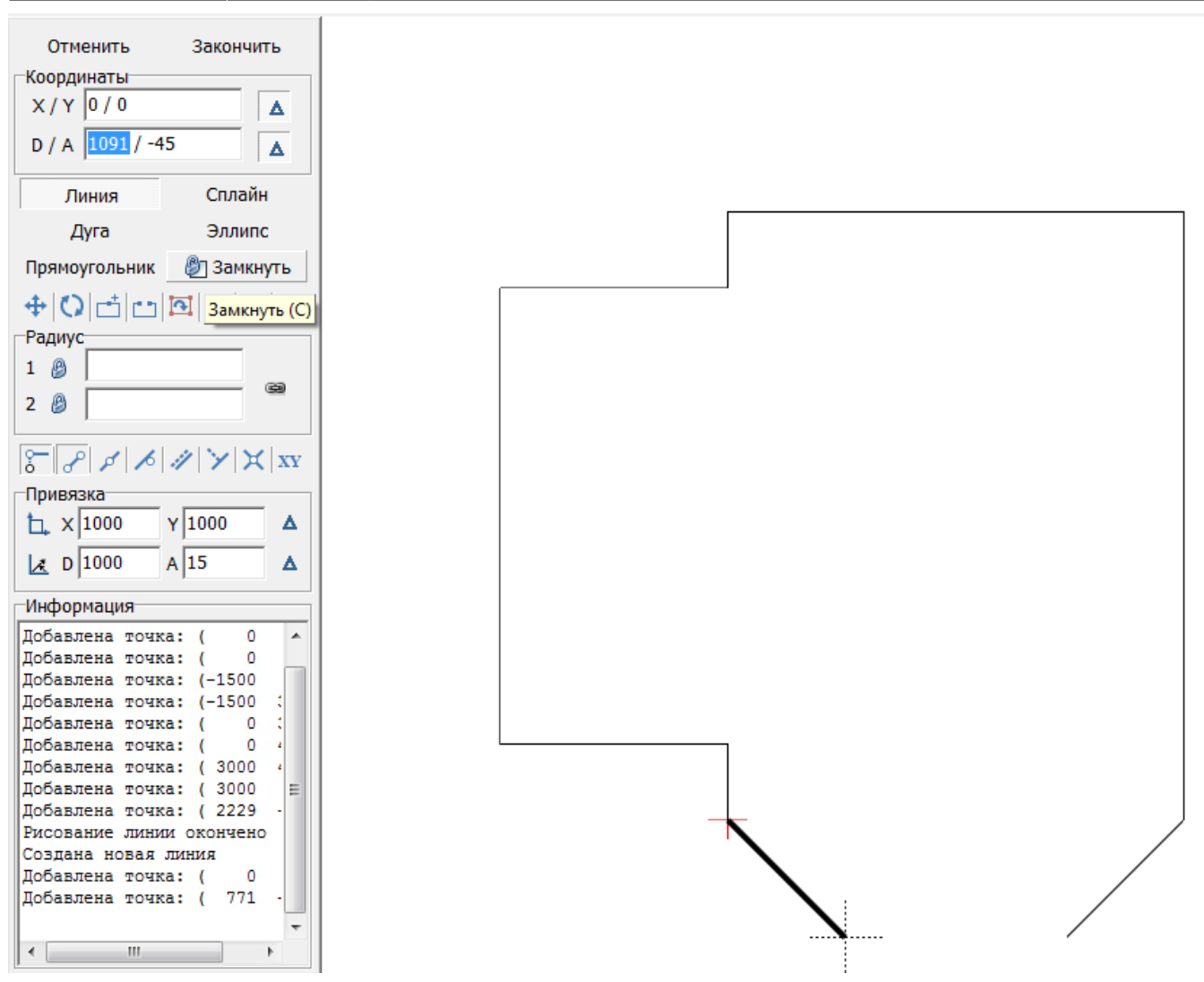

После построения можно выделить мышью контур, проверяя опорные точки построения:

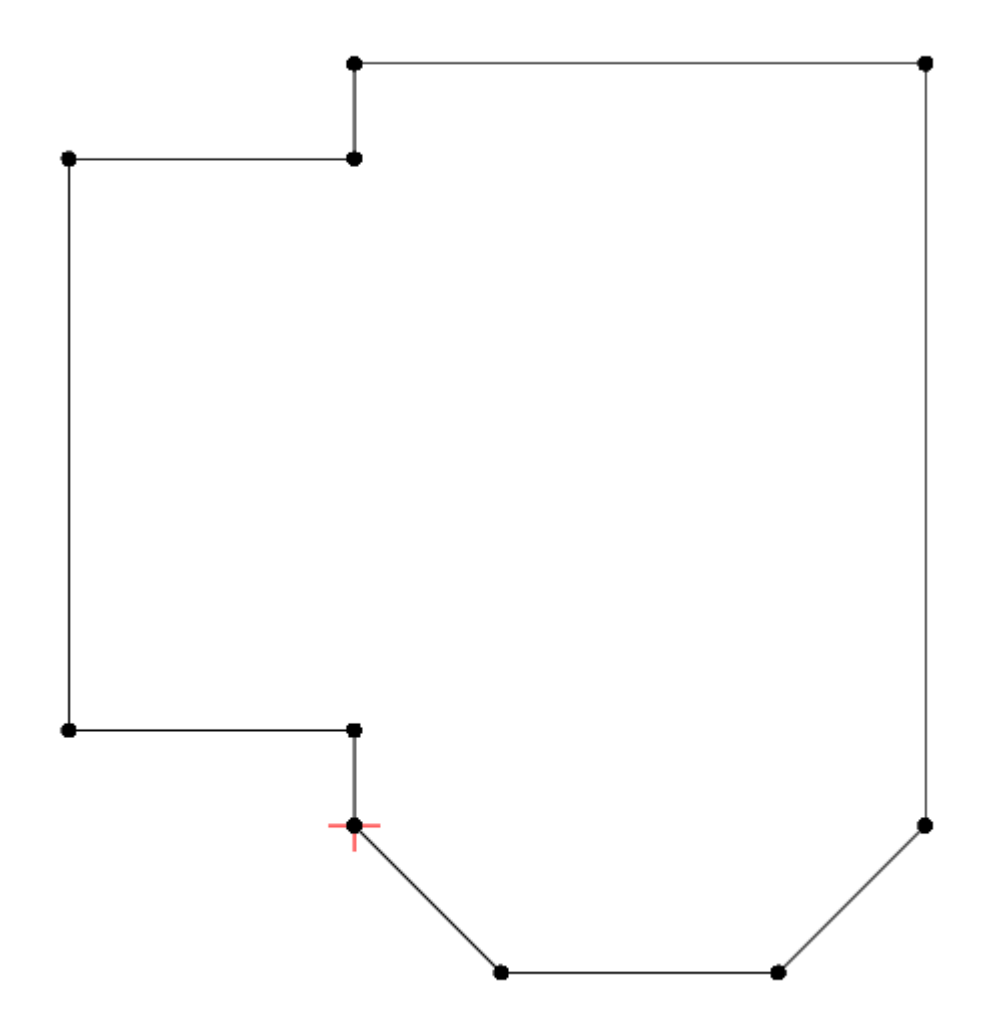

# **Параметры поверхностей помещения**

Чтобы завершить работу над контуром сложного помещения и перейти в режим укладки плитки, нажмите на панели инструментов кнопку «**Закончить**». По нажатию на эту кнопку появится окно «Параметры построения»:

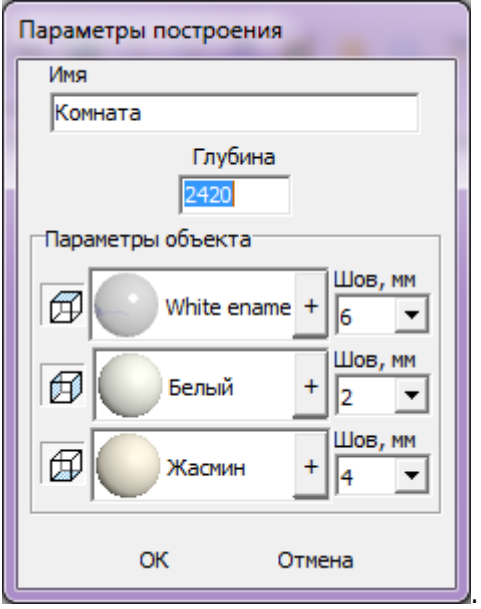

«**Глубина**» - это расстояние от пола до потолка, мм.

Блок «**Параметры объекта**» - это поля выбора цвета поверхностей короба и размера шва между плитками.

На потолке, стенах и полу можно выбрать различные параметры цвета и размера швов. Поверхности обозначаются пиктограммами – куб с одной соответствующей выделенной плоскостью.

Как правило, на потолке никакие материалы не выкладываются, поэтому выбранный цвет и будет цветом потолка в помещении. На стенах и полу фоновый цвет – он же цвет затирки (то, что видно в швах между плитками).

Чтобы сменить цвет поверхности, нажмите левой кнопкой мыши на «**+**» напротив нужной поверхности:

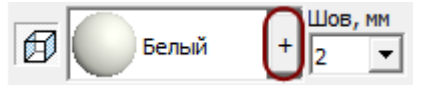

Размер шва между плитками указывается в миллиметрах. Обычно на стенах шов от 1,5 до 2,5 мм. На потолке размер шва значения не имеет. В поле «Шов» значение можно ввести как с клавиатуры, так и через выпадающее меню:

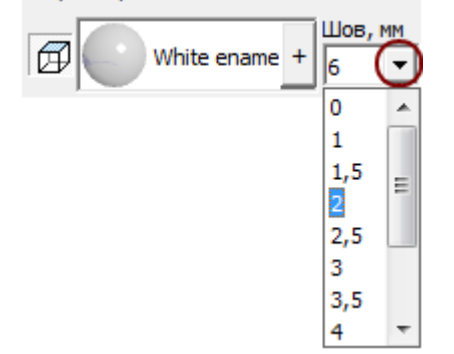

В случае, если на разных стенах помещения нужен разный размер шва, это можно указать в процессе укладки плитки. Однако значение размера шва по умолчанию для текущего проекта указывается именно на этапе создания короба помещения.

Нажмите «**ОК**» для завершения построения короба помещения.

После чего снова открывается обычный интерфейс программы, но уже с созданным коробом помещения (вид сверху):

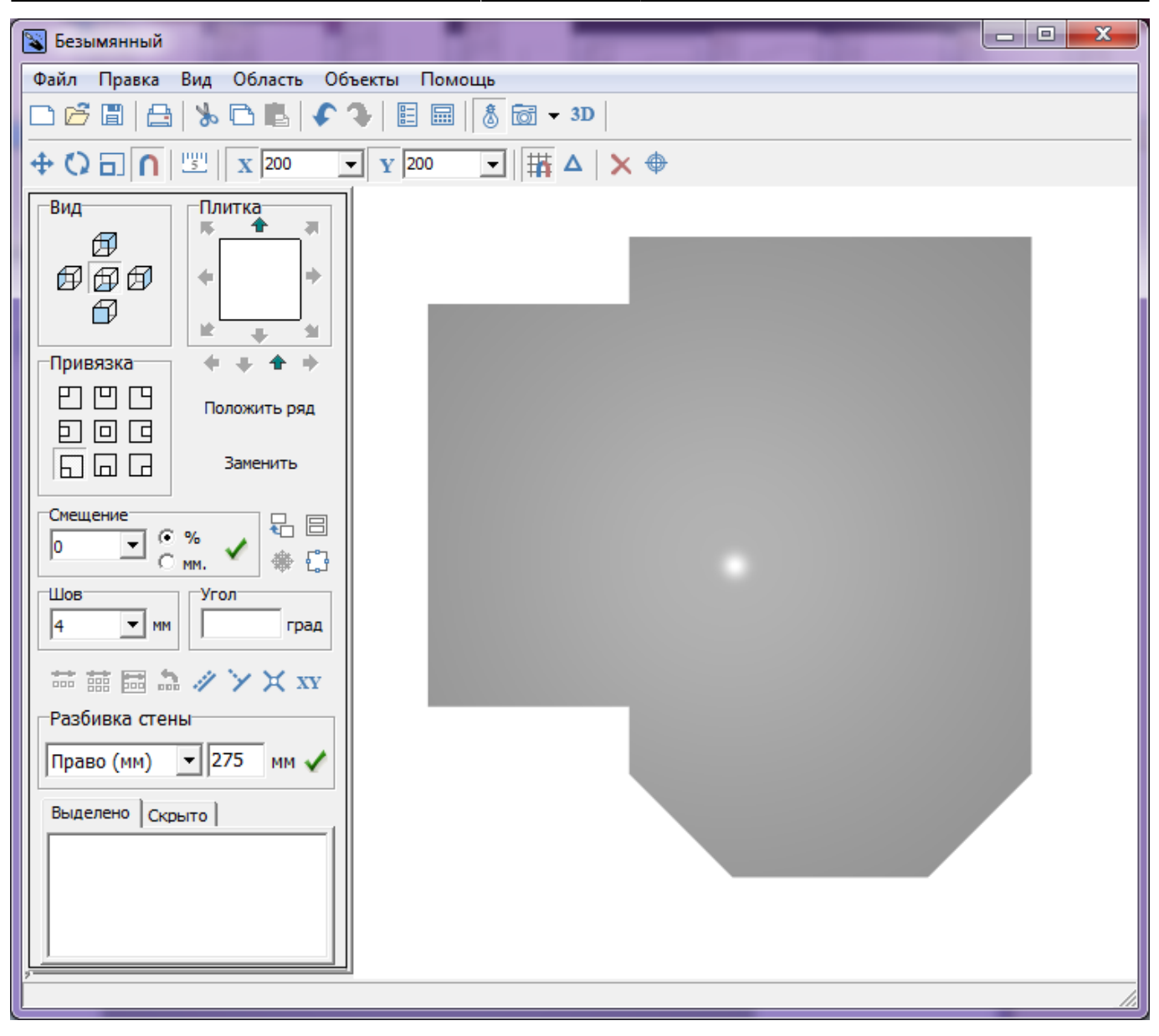

То же самое в режиме **[3D](http://files.ceramic3d.ru/wiki/doku.php?id=setup:3d)**:

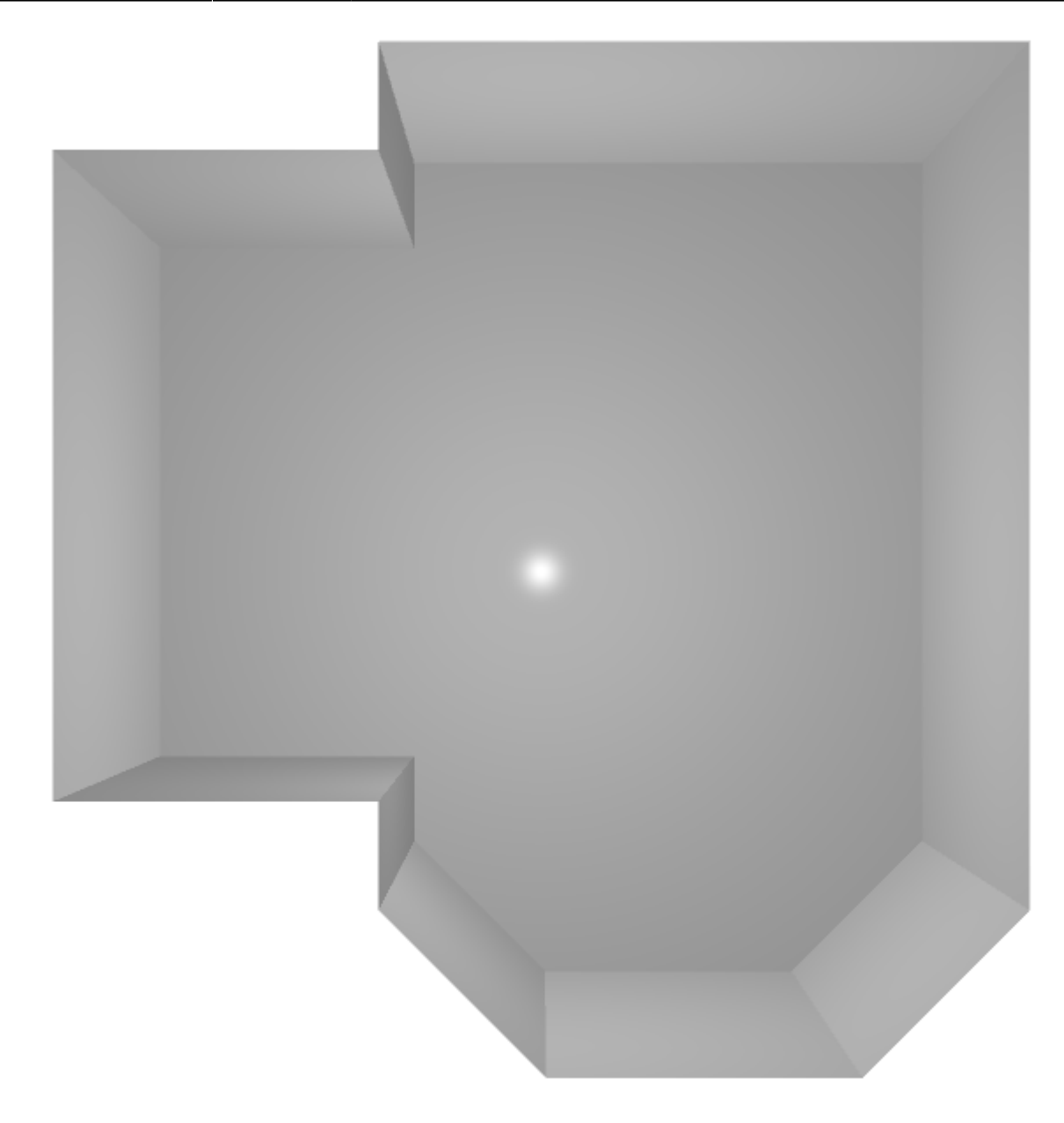

## **Сохранение контура**

Сохранить можно не только целый проект, но его элементы – контуры. Это относится не только к контуру помещения, но и к любым другим контурам – контуру плитки, врезки, области и т.п. Сохранение любых контуров происходит полностью аналогично.

Сохранить контур можно, чтобы потом воспользоваться им для построения другого проекта.

Чтобы сохранить контур:

- 1. создайте контур помещения;
- 2. нажмите на пиктограмму **Претание клавиш на клавиатуре Ctrl+S**;
- 3. выберите папку, куда следует сохранить контур, при необходимости измените его название, нажмите «**Сохранить**».

Чтобы загрузить контур в процессе построения сложного помещения:

- $1.$  создайте новый проект (нажмите на пиктограмму  $\Box$  или нажмите сочетание клавиш на клавиатуре **Ctrl+N**);
- 2. выберите в диалоговом окне «**Задать контур помещения**»;
- воткрывшемся векторном редакторе нажмите на пиктограмму **или сочетание клавиш** на клавиатуре **Ctrl+O**;
- 4. найдите в файловой системе ваш сохранённый контур, нажмите «**Открыть**»;
- 5. контур появится на рабочем поле векторного редактора.

Вы также можете ознакомиться с обучающей статьёй [Сложное помещение. Скошенная стена.](http://files.ceramic3d.ru/wiki/doku.php?id=student:произвольный_контур_1)

<span id="page-22-0"></span>2014/04/25 07:56 · [Юлия Майн](http://files.ceramic3d.ru/wiki/doku.php?id=user:юлия_майн)

# **Навигация и масштабирование в режиме векторного редактора**

## **Точка начала координат**

 - точка начала координат (0;0), не меняет своего местоположения в зависимости от работы над контуром помещения.

## **Приближение/удаление изображения**

Чтобы приблизить или удалить изображение, двигайте колёсико мыши.

Если нужно масштабировать изображение совсем незначительно, двигайте колёсико мыши, зажав клавишу **Ctrl** на клавиатуре.

Чтобы масштаб, напротив, менялся значительно быстрее, двигайте колёсико мыши, зажав клавишу **Shift** на клавиатуре.

## **Сдвиг рабочего поля**

В ходе работы над контуром изображение может сдвинуться.

Чтобы пододвинуть рабочее поле в удобное для работы с ним положение, **зажмите** колёсико мыши и, не отпуская его, двигайте мышь в нужном направлении.

<span id="page-23-0"></span>2014/02/11 09:35 · [Юлия Майн](http://files.ceramic3d.ru/wiki/doku.php?id=user:юлия_майн)

# **Инструменты рисования – примитивы**

К примитивам относятся такие инструменты как:

- «**Линия**»,
- «**Дуга**»,
- «**Сплайн**»,
- «**Эллипс**»,
- «**Прямоугольник**».

Каким бы сложным ни был контур помещения, большая часть его строится с помощью прямых линий. Таким образом инструмент «**Линия**» является основным.

С помощью «**Дуги**» можно построить округлую стену.

«**Сплайн**» - построение сложной кривой.

«**Эллипс**» - построение эллипса или симметричной окружности (при зажатии клавиши **Shift**). В контексте построения помещения может быть использовано, например, для построения колонн или круглого помещения.

«**Прямоугольник**» (малоиспользуемая функция) – построение прямоугольника. В случае, если надо построить прямоугольное помещение, см. раздел [Прямоугольное помещение](#page-2-0).

**Внимание!** Если в проекте помещения предполагается наличие [коробов, ниш](http://files.ceramic3d.ru/wiki/doku.php?id=object:ниши_короба_проёмы) или [проёмов,](http://files.ceramic3d.ru/wiki/doku.php?id=object:проём) то данные объекты можно создать отдельно в рамках работы с [объектами.](http://files.ceramic3d.ru/wiki/doku.php?id=object:свойства_объекта)

## **Линия**

Чтобы нарисовать линую, включите инструмент «**Линия**»:

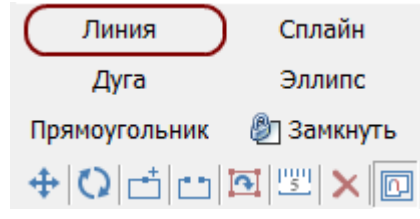

Кликните левой кнопкой мыши по рабочему полю – вы отметили первую точку, - кликните второй раз, и линия будет построена. Чтобы продолжить построение из текущей точки, кликните мышкой в ещё одной части поля. Однако, чтобы чёртеж получился не примерным, а точным следует использовать [точное введение координат](#page-26-0) и [привязки.](#page-31-0)

# **Дуга**

Дуга строится по трём (3) опорным точкам: две крайние точки и расположение центра окружности, к которой принадлежит дуга.

В качестве примера возьмём построение дугообразной стены.

Чтобы нарисовать дугу:

1. включите инструмент «**Дуга**»:

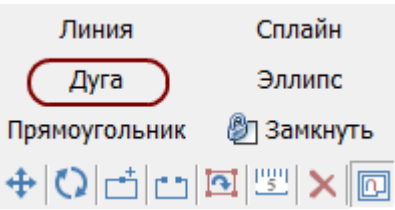

2. кликните левой кнопкой мыши по рабочему полю – вы отметили первую точку:

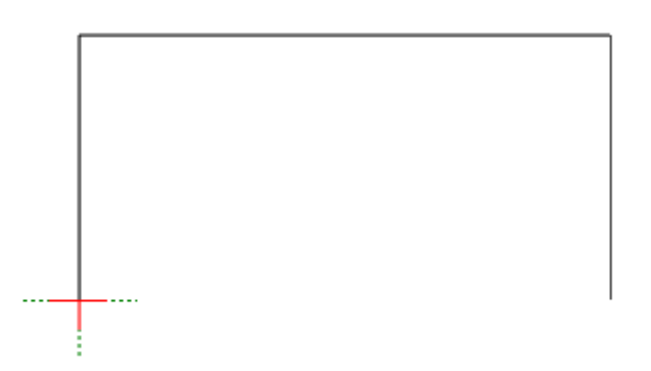

3. кликните второй раз – отмечена вторая точка:

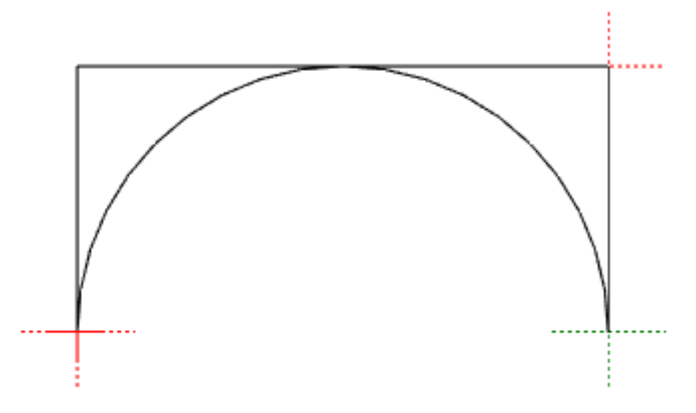

4. поводите мышкой, регулируя положение и размер дуги до нужного вам. По третьему клику мыши вы отрегулируете положение дуги и её построение будет завершено:

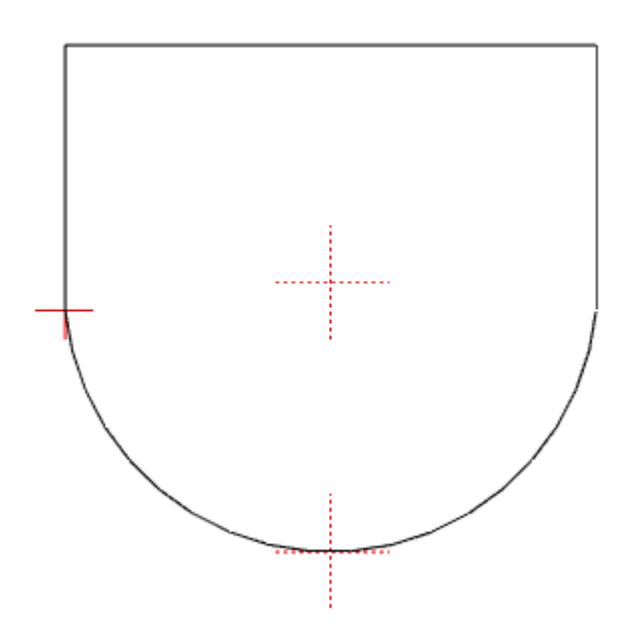

# **Сплайн**

Чтобы нарисовать кривую, включите инструмент «**Сплайн**»:

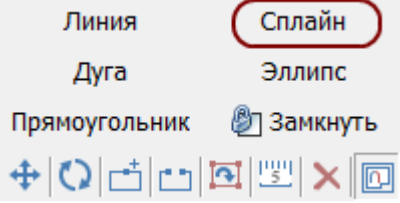

Кривая строится по тому количеству опорных точек (кликов мышью по рабочему полю), сколько изгибов в ней должно быть.

Первый клик мышью - первая точка, точка начала построения примитива.

Чтобы произвольную кривую было легче построить с помощью мыши, отключите [привязки](#page-31-0), если те включены, или используйте [точный ввод координат](#page-26-0).

Форму и положение кривой (как и других примитивов) можно свободно изменять после построения. Можно не только передвигать опорные точки, но и регулировать углы с помощью т.н. «качелек»:

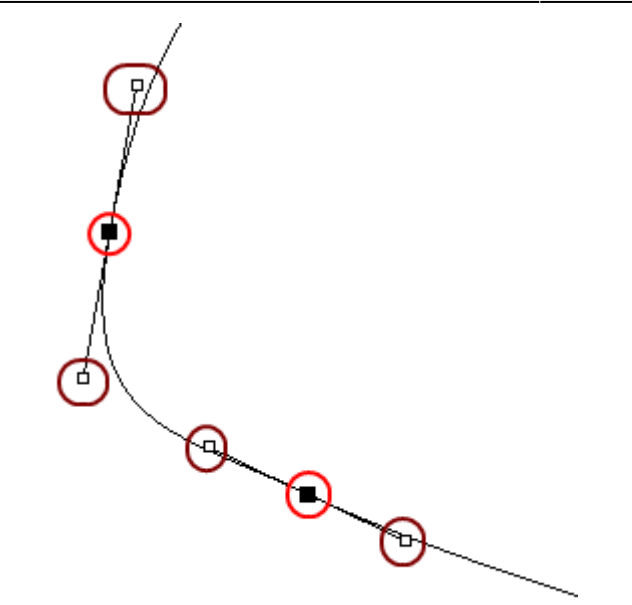

Чтобы этот функционал был доступен:

- 1. создание эллипса должно быть завершено: кликните ещё раз на инструмент «Эллипс» или дважды кликните по рабочему полю;
- 2. выделите мышью нарисованную фигуру (зажмите левую клавишу мыши и потяните, захватывая фигуру, отпустите клавишу, фигура будет выделена);
- 3. масштабируйте изображение, если это необходимо, с помощью колёсика мыши;
- 4. выделяйте точки и двигайте их так, как вам это нужно.

## **Эллипс**

Чтобы нарисовать окружность, включите инструмент «**Эллипс**»:

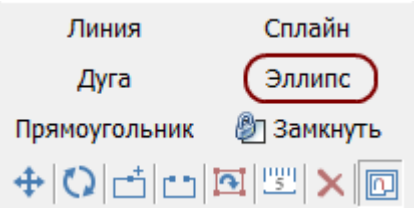

Первый клик по рабочему полю задаёт первую точку окружности, второй клик - вторую, диаметрально противоположную, точку. Перед тем, как кликнуть в третий раз, поводите мышкой, регулируя «вытянутость» эллипса.

Также [точные координаты](#page-26-0) можно ввести вручную. Один ввод координат + Enter эквивалентен одному клику мыши по рабочей поверхности.

Если необходимо построение симметричной окружности, зажмите клавишу **Shift** на клавиатуре в процессе построения фигуры. 2014/02/07 11:28 · [Юлия Майн](http://files.ceramic3d.ru/wiki/doku.php?id=user:юлия_майн)

# <span id="page-26-0"></span>**Система координат**

Чтобы чертёж помещения был точным, следует вручную водить координаты расположения

стен помещения.

Можно работать с двумя системами координат, в зависимости от задачи:

- 1. **Прямоугольная** (Декартова) система **X и Y**;
- 2. **Полярная** система длина вектора (**D**) и угол между осью ox и вектором (**A**).

Полярная система координат идеально подходит для построения стен под определённым углом.

Начало координат на чертеже обозначается красным крестиком - . . Это точка (0;0) в обеих системах координат. Рабочее поле можно [двигать и масштабировать](#page-22-0) при необходимости, чтобы точка начала координат была визуально удобно расположена.

## **Прямоугольная система координат**

Прямоугольная система координат – это система расположения точек на плоскости, которая всем известна со школы:

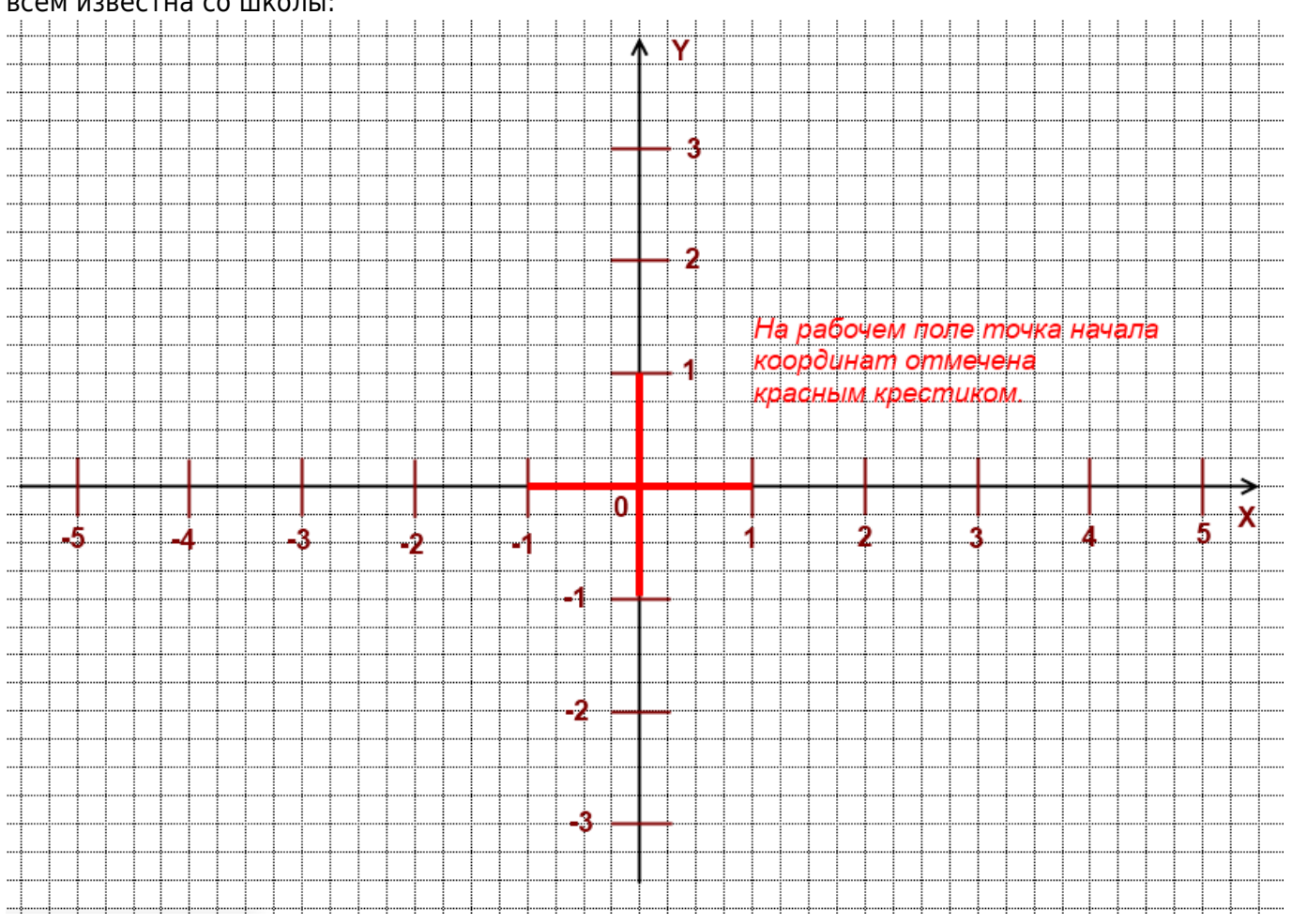

Каждая точка на поверхности имеет свои координаты в текущей системе. Координаты определяются значениями по двум осям – X и Y:

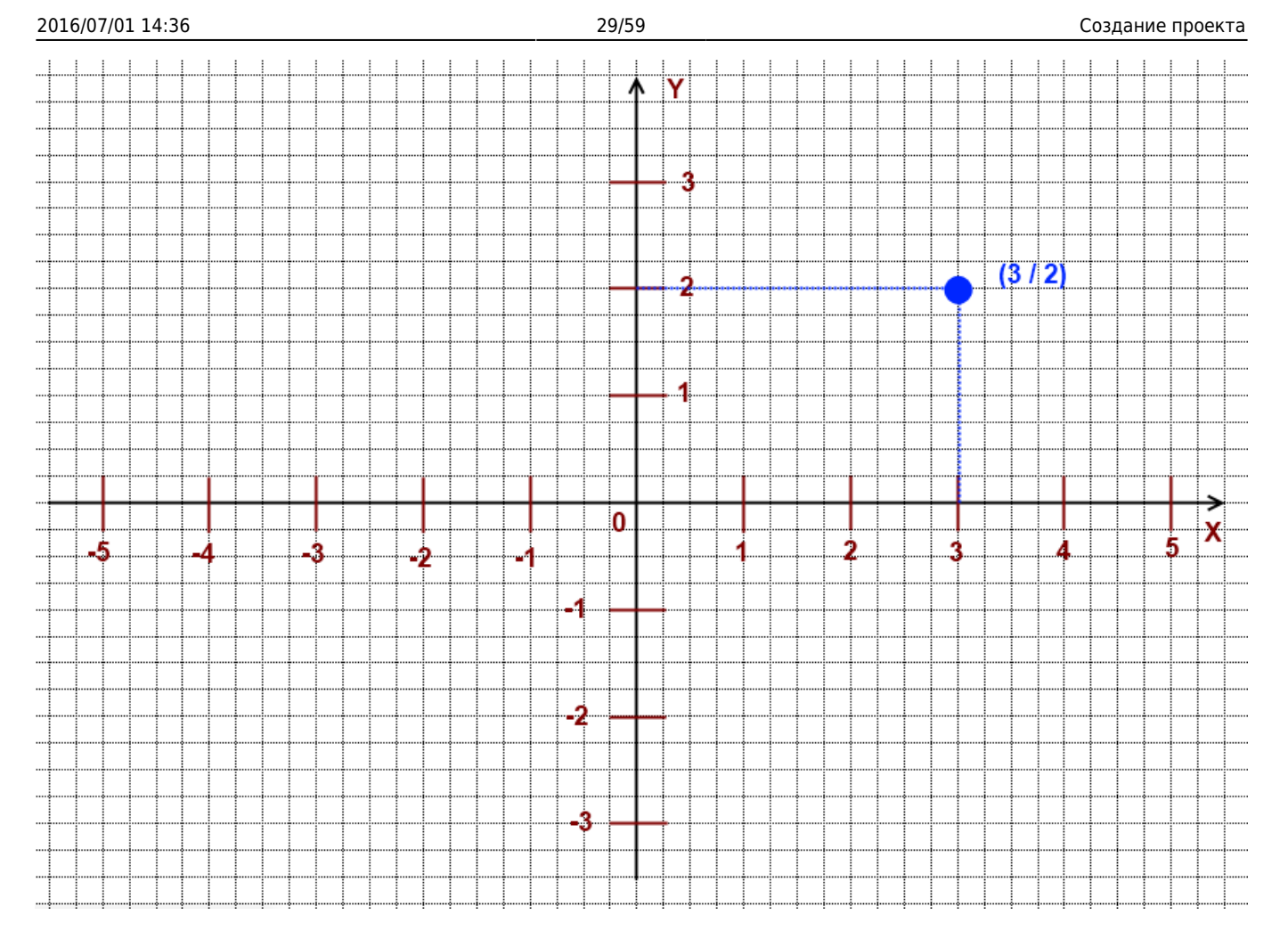

Значения X и Y могут быть как положительными, так и отрицательными:

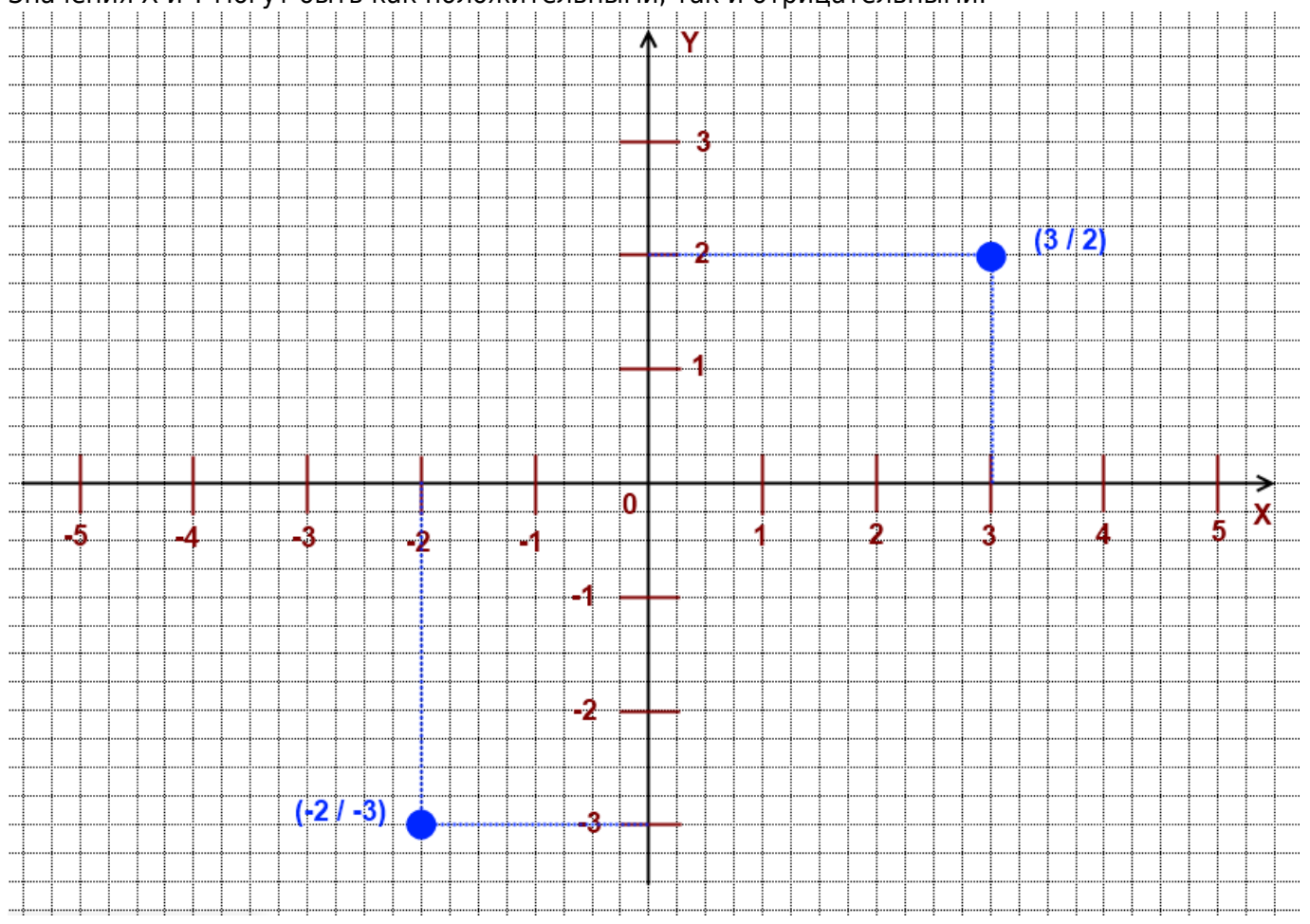

#### Абсолютно все построения в векторном редакторе создаются с помощью задаваемых точек!

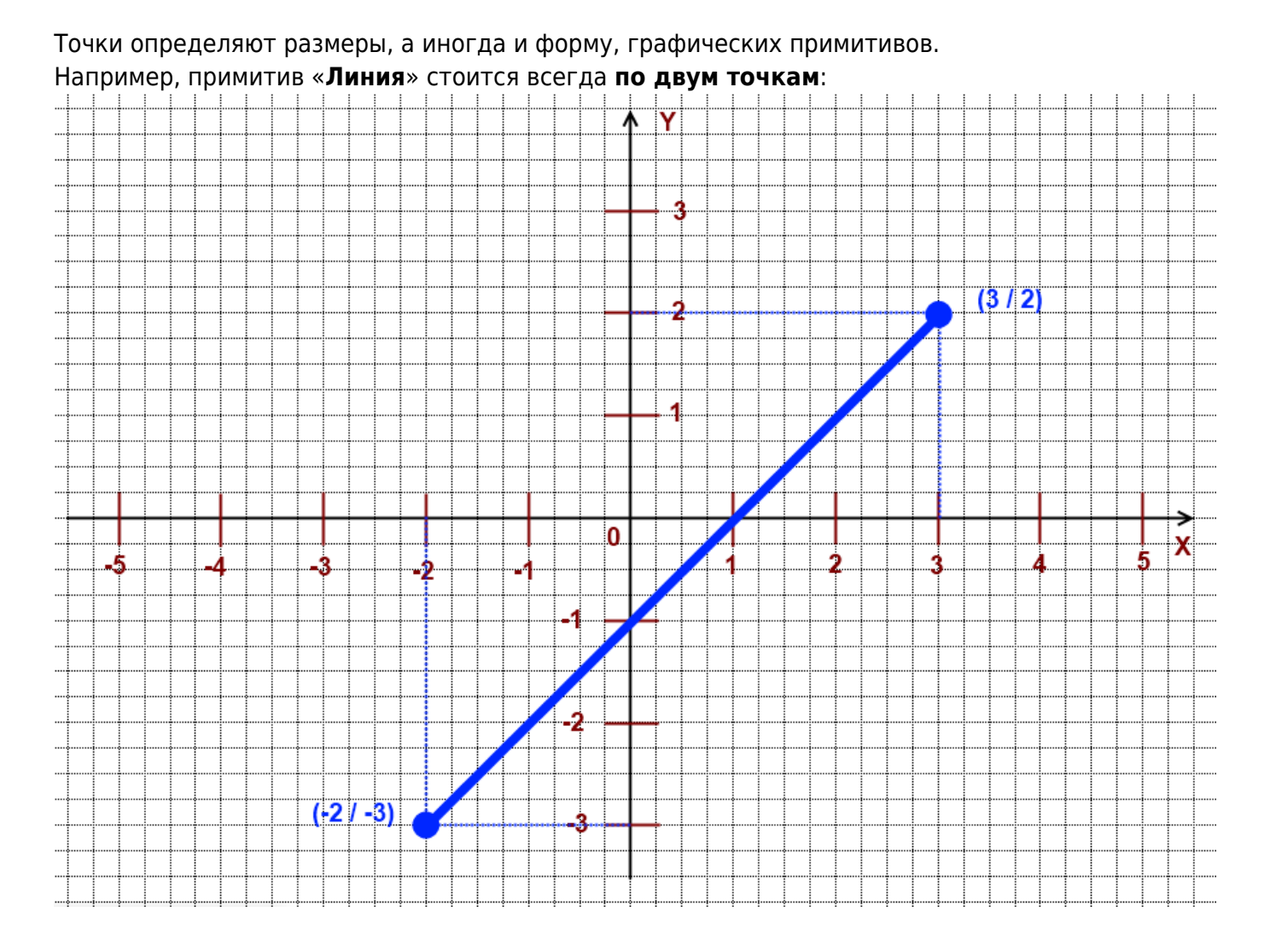

## <span id="page-29-0"></span>**Относительные координаты**

Напротив полей для ввода координат расположены кнопки с буквой «дельта» - «Относительно»:

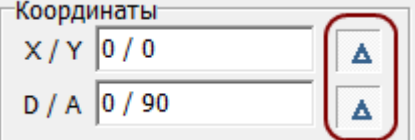

По умолчанию, данная функция включена.

*Функция «Относительно» по завершении построения любого графического примитива[1\)](#page--1-0) принимает текущее положение на координатной плоскости за (0 / 0).*

Например, **функция выключена**:

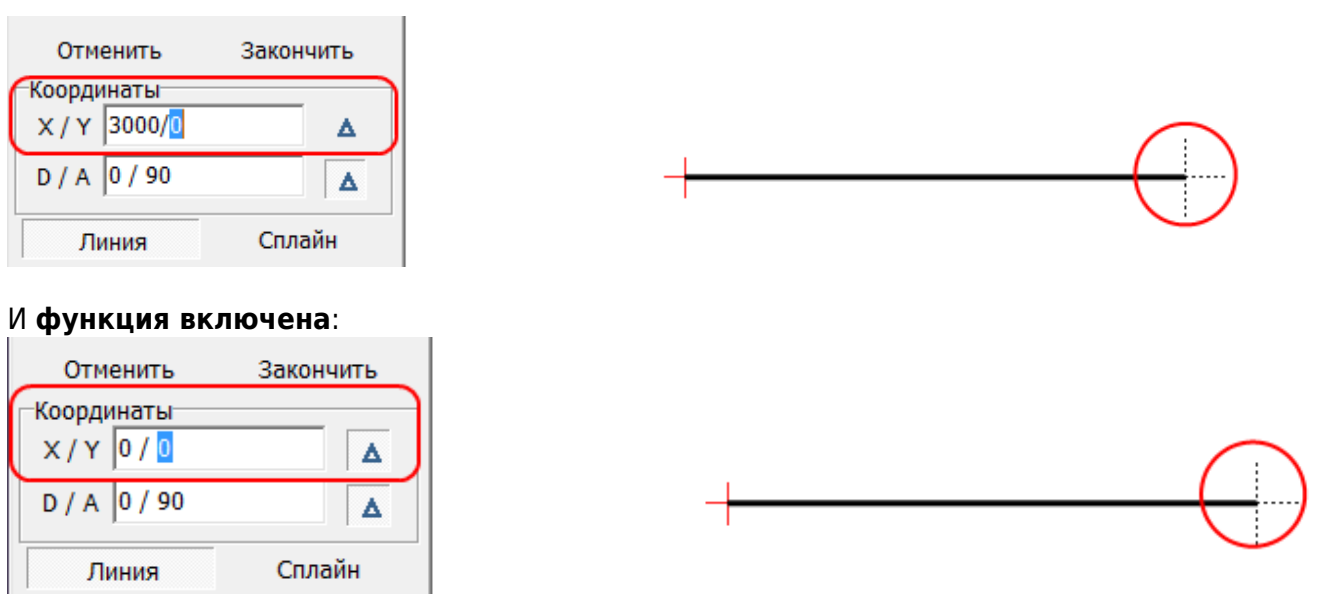

### **Применение инструментов**

#### **Задача 1: построить горизонтальную линию длиной 3000 мм.**

Постройте линию из начала координат. Линия (отрезок) строится по двум точкам.

- 1. Выберите инструмент «**Линия**».
- 2. Поставьте курсор в поле координат **(X,Y)** (или нажмите **Esc** на клавиатуре) введите «**0/0**», нажмите **Enter** на клавиатуре – поставлена точка в начале координат.

Нажмите клавишу **Esc** на клавиатуре, чтобы перейти в поле ввода координат, не перемещая мышь.

Поставить точку в начале координат можно по нажатию на сочетание клавиш на клавиатуре **Del+Enter**.

Линия, которую нужно построить, прямая горизонтальная, поэтому значение Y равно 0, а значение X равно длине этого отрезка (3000 мм), т.е. записываем в том же поле **(X,Y) «3000/0»**, нажимаем **Enter**.

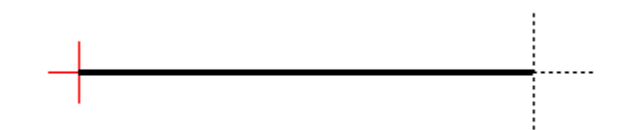

Линия построена:

**Задача 2: построить угол комнаты (90°), одна стена которой равна 3000 мм, другая – 1500 мм.**

Линия строится из начала координат. Линия (отрезок) строится по двум точкам.

- 1. Проверьте, что в поле ввода координат нажата кнопка «**Относительно**».
- 2. Нажмите на инструмент «**Линия**».
- 3. В поле координат (**X,Y**) введите «**0/0**», нажмите **Enter** на клавиатуре поставлена точка в начале координат.
- 4. Допустим, что первая линия будет расположена горизонтально, поэтому:
	- ❍ запишите в поле **X/Y** «**3000/0**», нажмите **Enter**. Если нужно, **чтобы линия была проведена влево** относительно текущего положения, введите «**-3000/0**».
	- ❍ введите в поле ввода координат **X,Y** «**0/1500**», нажмите **Enter**. Если нужно, **чтобы линия была проведена вниз** относительно текущего положения, введите «**0 / -1500**».
- 5. Нажмите на инструмент «**Линия**» ещё раз, чтобы завершить построение отрезков.

Теперь можно воспользоваться другим инструментом и/или продолжить рисовать контур помещения в произвольном месте чертежа. Воспользуйтесь **[привязками](#page-31-0)** и **[сеткой](#page-37-0)**, чтобы быстро сделать это с помощью мыши.

<span id="page-31-0"></span>Вводимые координаты могут быть как положительными, так и отрицательными. 2014/02/07 10:38 · [Юлия Майн](http://files.ceramic3d.ru/wiki/doku.php?id=user:юлия_майн)

# **Привязка**

**Привязка** – это ориентир на координатной плоскости относительно уже нарисованных линий. То есть, привязка может помочь быстрее нарисовать контур помещения с помощью мыши, обозначая те или иные точки.

Привязка «цепляет» курсор к той или иной части чертежа. В некоторых случаях, нарисовав одну-две ровные линии с помощью поля ввода координат, уже можно дорисовать всё остальное, используя привязки. Главная задача привязок – создавать симметричные, ровные чертежи без ввода координат.

В программе есть несколько типов привязок. Некоторые используются почти постоянно, некоторые – только в специфичных проектах. Иногда (например, при построении сложной кривой линии - сплайна) привязками, напротив, бывает пользоваться неудобно.

Можно пользоваться несколькими привязками одновременно.

# **Типы привязок**

### **Привязка к ортопроекциям вершин чертежа**

- **привязка к ортопроекциям вершин чертежа**.

Привязка к прямым (параллельным или перпендикулярным) проекциям уже нарисованных линий.

Один из наиболее часто используемых типов привязки.

Отображается в виде красного пунктирного крестика:

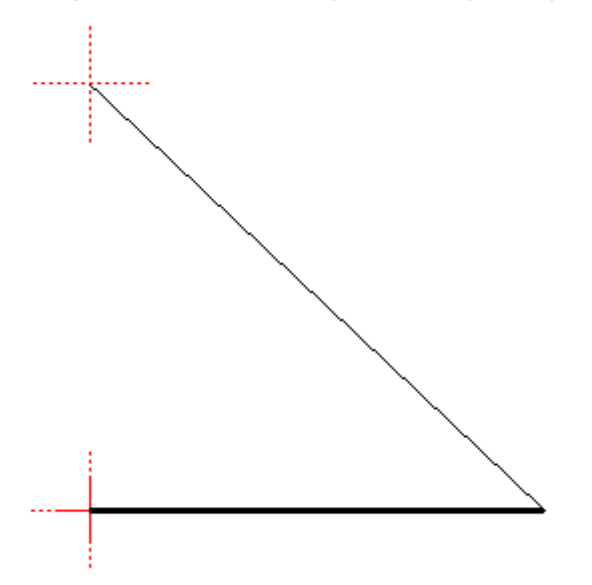

## **Привязка к вершинам чертежа**

### - **привязка к вершинам чертежа**.

Привязка к оконечностям, углам чертежа.

Один из наиболее часто используемых типов привязки.

Отображается в виде зелёного пунктирного крестика:

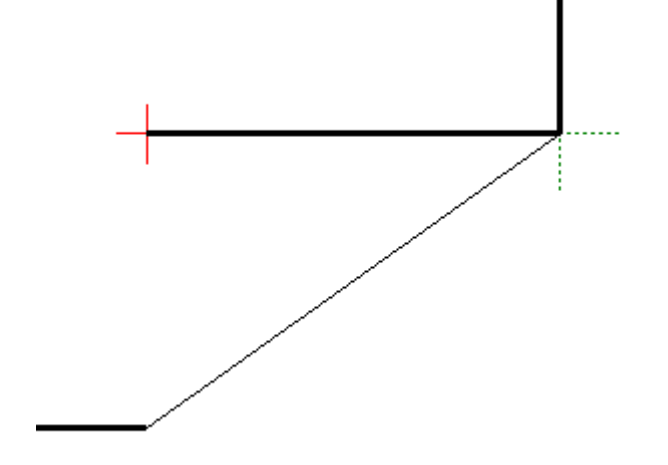

## **Привязка в средним точкам сегментов линий**

 $\blacktriangleright$ - Привязка в средним точкам линий. Т.е. показывает ровно середину линии. Отображается

#### в виде сиреневого пунктирного крестика:

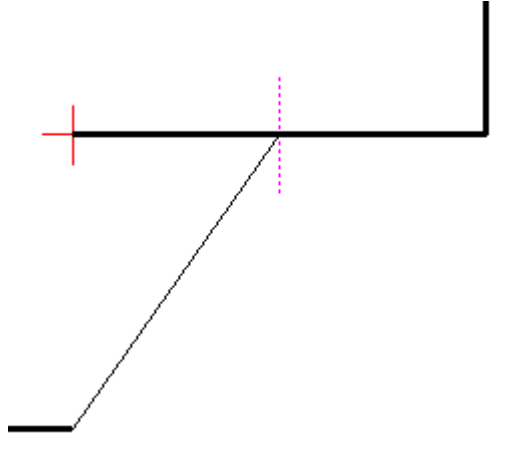

### **Привязка к линиям**

 $\sim$ - Привязка к линиям. Т.е. при приближении к линии, курсор «цепляется» за линию. Отображается в виде синего пунктирного крестика:

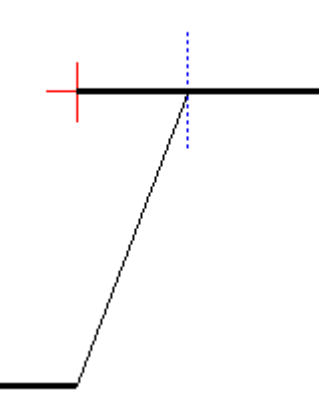

### **Построение параллели**

### – **зафиксировать перемещение вдоль линии**.

Инструмент для создания параллельных линий или для продолжения прямой линии. Особенно удобно использовать для линий расположенных под произвольным углом.

- 1. Включите инструмент рисования (например, «**Линия**»).
- 2. Поставьте **одну** точку, достраивать линию не нужно.
- 3. Отметьте две точки на параллельной прямой по ним будет построен синий пунктир.
- 4. Нарисуйте параллельную линию по синему пунктиру.

Внимание! Чтобы не ошибиться при указании точек, также следует включить привязку по ортопроекциям.

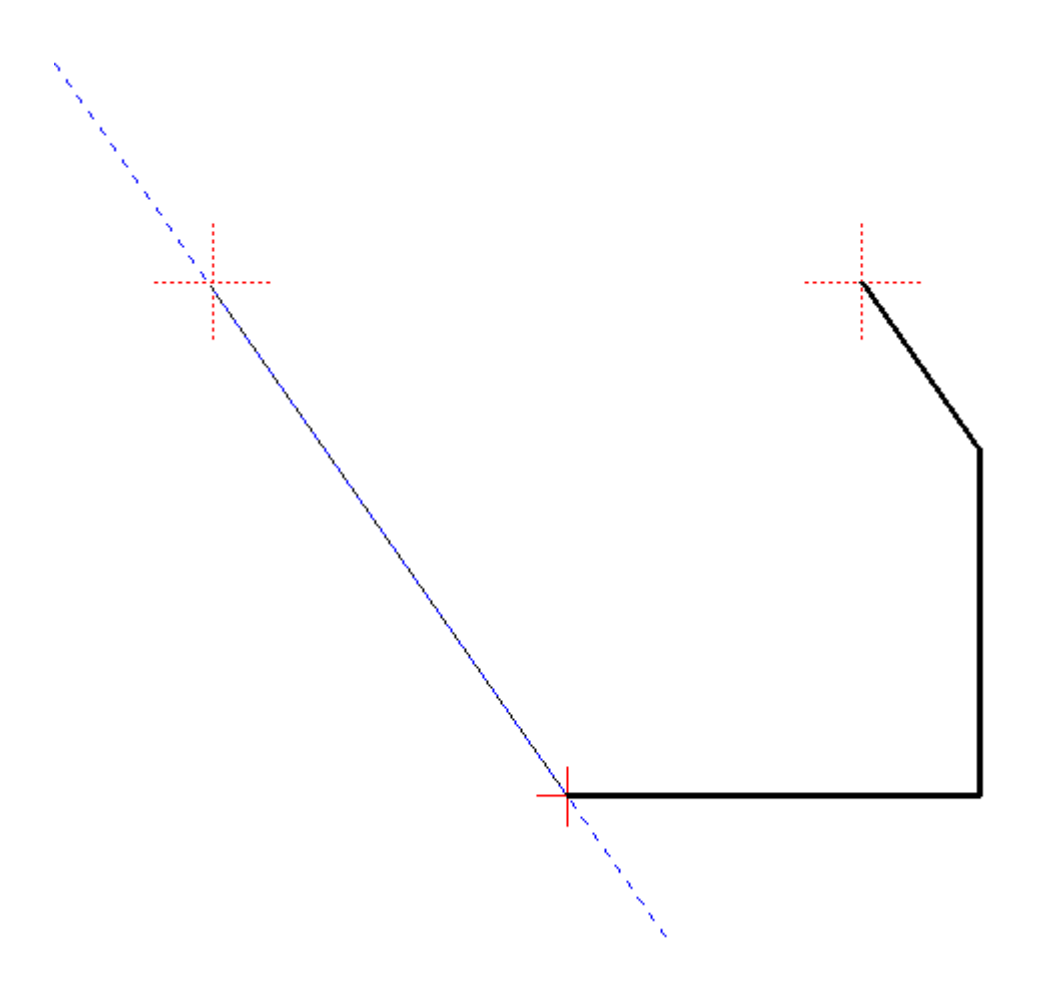

### **Построение перпендикуляра**

**>• зафиксировать перемещение вдоль перпендикуляра** - инструмент для создания перпендикулярных линий.

Чтобы воспользоваться этой функцией, должен быть включен инструмент рисования (например, «**Линия**»), причём первая точка, откуда должен исходить луч, уже должна быть поставлена. Следует отметить две точки на перпендикулярной прямой, и по ним будет построен синий пунктир. По этому пунктиру можно нарисовать линию.

Внимание! Чтобы не ошибиться при указании точек, также следует включить привязку по ортопроекциям.

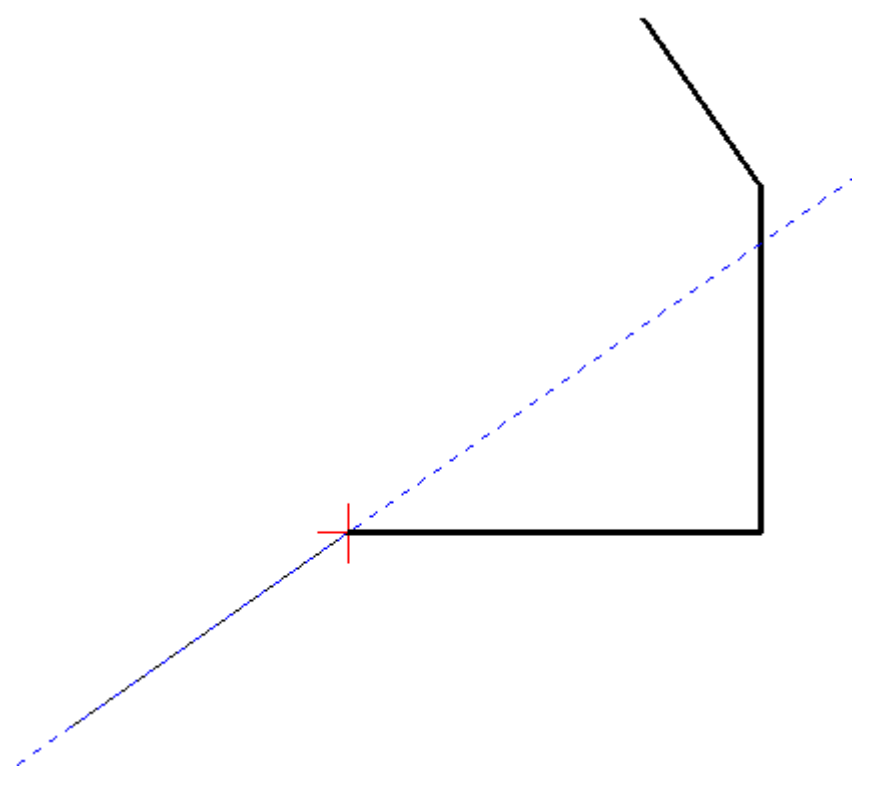

### **Точка на пересечении линий**

## - **поставить точку на пересечении линий**.

Строятся две вспомогательные линии, на пересечении которых устанавливается точка. Функция работает только если включен один из инструментов рисования - примитивов («Линия», «Дуга», «Сплайн», и т.д.).

Поскольку данный инструмент предполагает построение двух линий не на пустом пространстве, а в привязке с уже частью построенного чертежа, рекомендуется вместе с функцией «поставить точку на пересечении линий» использовать привязки к линиям и к ортопроекциям вершин чертежа.

Чтобы воспользоваться данной функцией, включите один из инструментов рисования -

примитивов[,](http://files.ceramic3d.ru/wiki/lib/exe/detail.php?id=actions:часть_2&media=construction:15_поставить_точку_на_пересечении_линий.png) нажмите на пиктограмму  $\mathcal{X}$ , по двум точкам (два клика мышью по полю) постройте одну вспомогательную прямую, затем, ещё двумя кликами постройте вторую. На пересечении линий будет установлена точка. Если до этого вы уже использовали какой-либо инструмент рисования, до этой точки будет проведена линия (или дуга и т.д.).

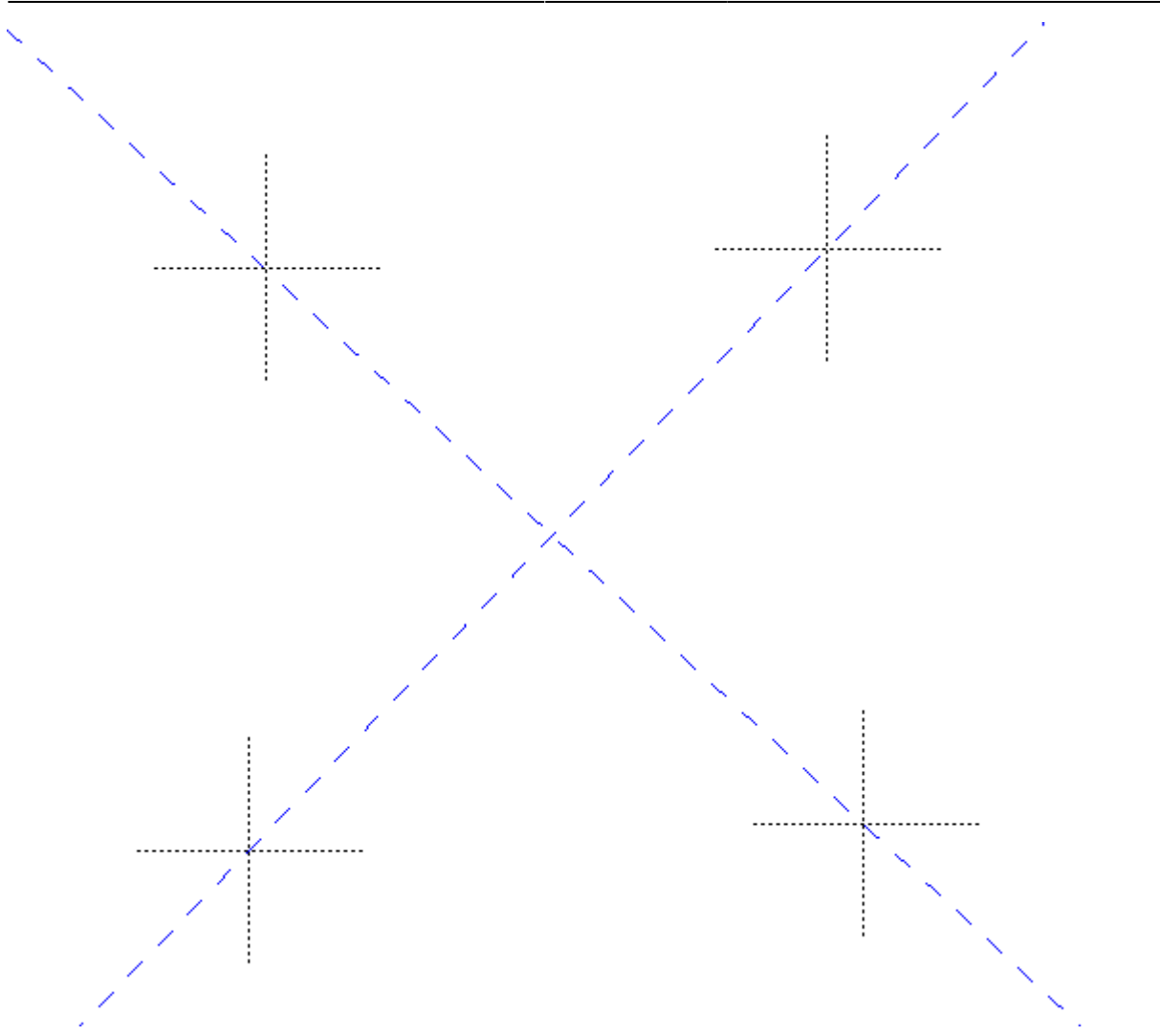

## **Точка по координатам**

## - **поставить точку по X и Y**.

Суть функции аналогична «**Поставить точку на пересечении линий**», разница заключается только в способе указания координат точки.

Чтобы воспользоваться данной функцией, включите один из инструментов рисования, нажмите

напиктограмму XX, первым кликом (или в поле ввода координат) укажите значение X, вторым кликом (или также в поле ввода координат) укажите значение Y. Если до этого вы уже использовали какой-либо инструмент рисования, до этой точки будет проведена линия (или дуга и т.д.).

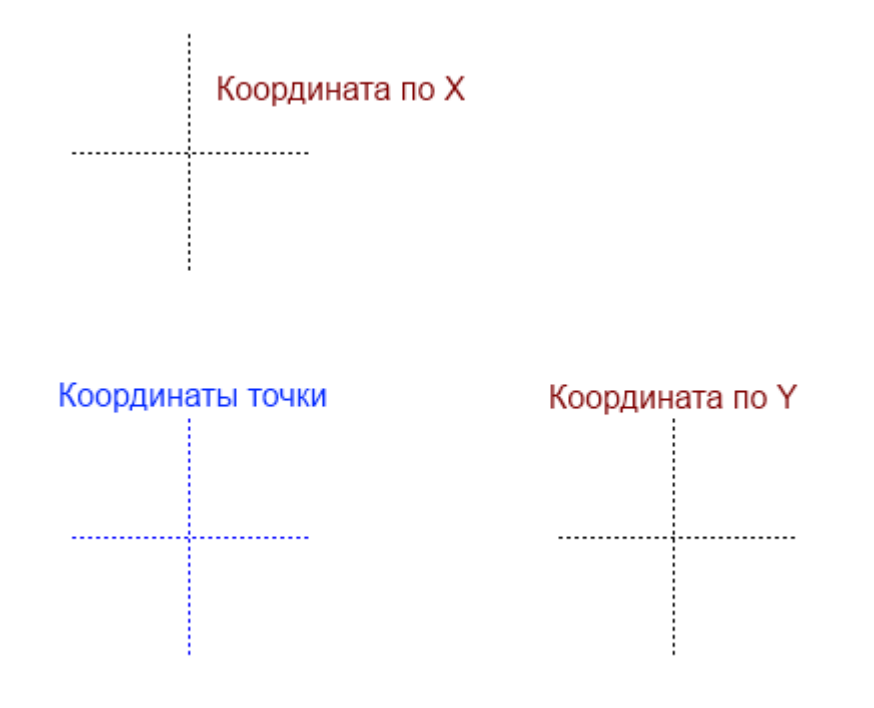

<span id="page-37-0"></span>2014/02/07 10:58 · [Юлия Майн](http://files.ceramic3d.ru/wiki/doku.php?id=user:юлия_майн)

# **Привязка к координатной сетке**

Сетка, по которой можно строить по заданным параметрам, расположена в векторном редакторе в блоке «Привязка» в Панели инструментов.

Блок «Привязка» содержит две функции – «Привязка к прямоугольной сетке» и «Привязка к полярной сетке».

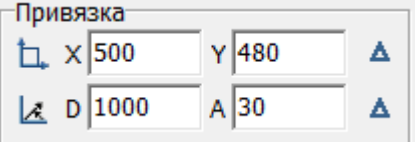

Одновременно может использоваться только одна из этих привязок.

И та, и другая привязка – это ограничения по кратности длины и направлению построения.

# **Привязка к прямоугольной сетке**

«**Привязка к прямоугольной сетке**» – это ограничение при построении примитива (например, линии), завязанное на прямоугольную координатную сетку **X / Y**.

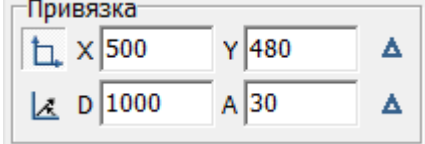

- 1. нажмите на пиктограмму **П. Привязка к прямоугольной сетке**;
- 2. введите в поле **X** 1000, в поле **Y** 1000.

При построении помещения с помощью примитива «линия», все отрезки будут кратны 1000 мм как по горизонтали, так и по вертикали. Т.е. не получится построить отрезок по оси X или Y, например, длиной 750 мм, а только – 1000, 2000, 3000 и т.д.

Этот тип привязки удобен для построения помещений с углами 90 и 45 градусов.

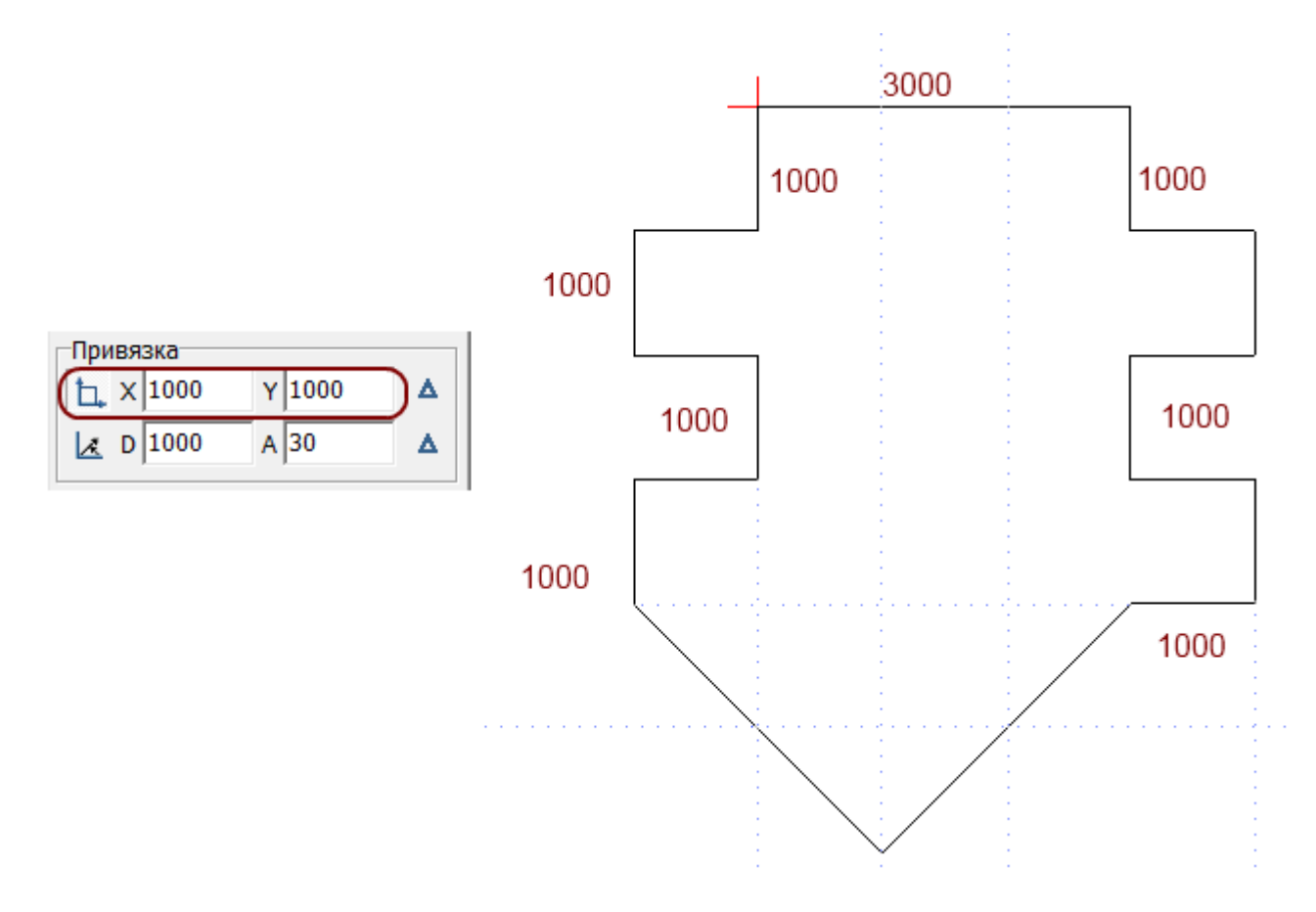

## **Привязка к полярной сетке**

«**Привязка к полярной сетке**» - это ограничение при построении примитива (например, линии), которое напоминает циркуль. Т.е. вы можете указать шаг длины отрезка и градус, на который он может поворачиваться.

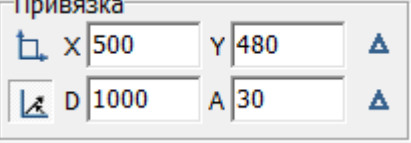

**Например**, нужно построить помещение, у которого длина стен кратна 1000 мм, и эти стены располагаются под углами, кратным 15 градусам. Для этого:

<sup>1.</sup> нажмите на пиктограмму <sup>| Д</sup> - **Привязка к полярной сетке**;

2. введите в поле **D** значение «1000», в поле **A** – «15».

Если все прочие привязки отключены, при построении помещения с помощью примитива «линия», все отрезки будут кратны 1000 мм в любом направлении, а угол их поворота будет всегда кратен 15 градусам.

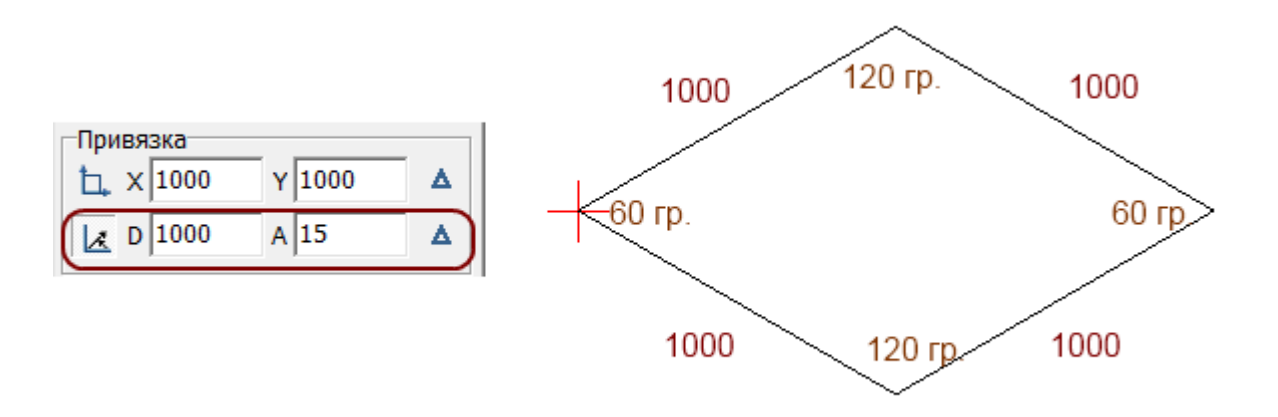

2014/05/19 10:14 · [Юлия Майн](http://files.ceramic3d.ru/wiki/doku.php?id=user:юлия_майн)

# **Инструменты редактирования**

## **Передвижение точек**

Точки – это вершины отрезков, из которых строится чертёж. Т.е. при изменении положения точек изменяется и контур чертежа.

Чтобы быстро изменить положение точки, достаточно выделить линию, к которой она принадлежит, кликнуть по точке, выделяя её (окрасится красным), после чего точку можно произвольно передвигать, зажимая её левой кнопкой мыши:

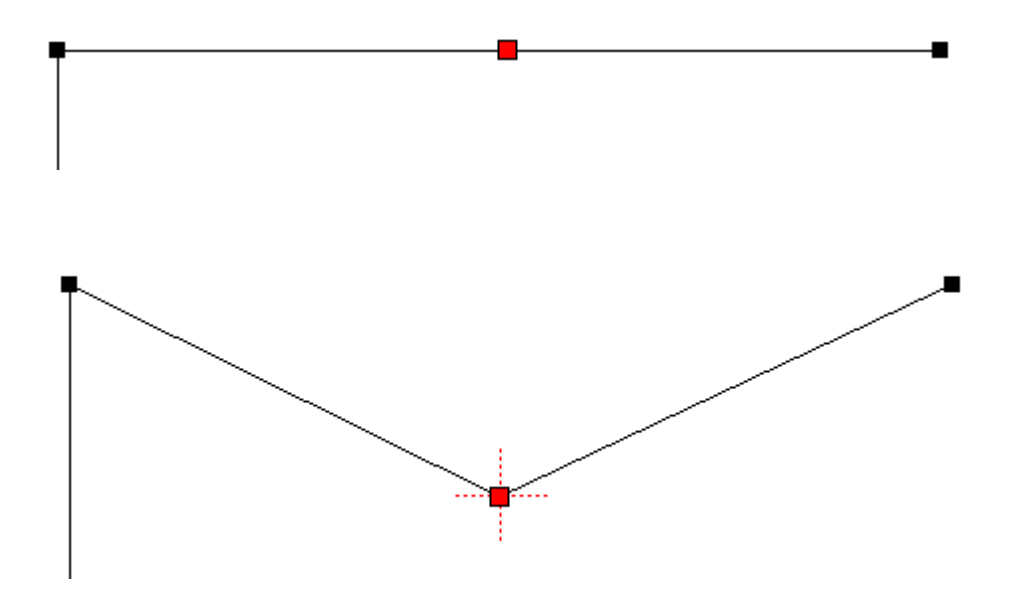

## **Добавление точки в линию**

Чтобы добавить точку (вершину) в линию

- $1.$  нажмите на пиктограмму  $\Box$  в панели инструментов;
- 2. поставьте точку на нужный отрезок на чертеже.

Вновь созданную точку можно двигать и изменять её положение, как и любые другие точки.

# **Удаление точки**

Чтобы удалить точку:

- 1. выделите точку:
	- ❍ зажмите левую кнопку мыши и проведите мышью по объекту точки выделятся;

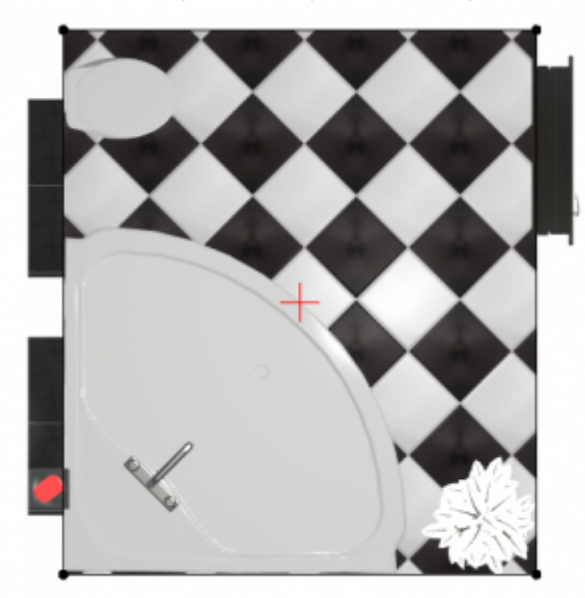

❍ ещё раз зажмите левую кнопку мыши и проведите мышью над точкой:

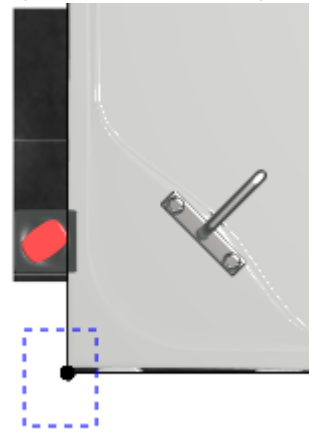

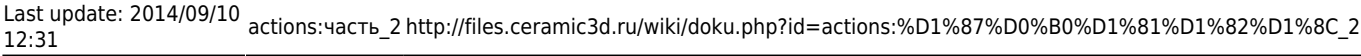

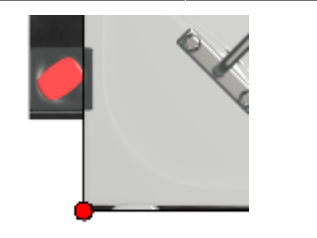

2. нажмите на пиктограмму **X** или нажмите **Delete** на клавиатуре.

# **Разрез линии**

Чтобы разрезать линию:

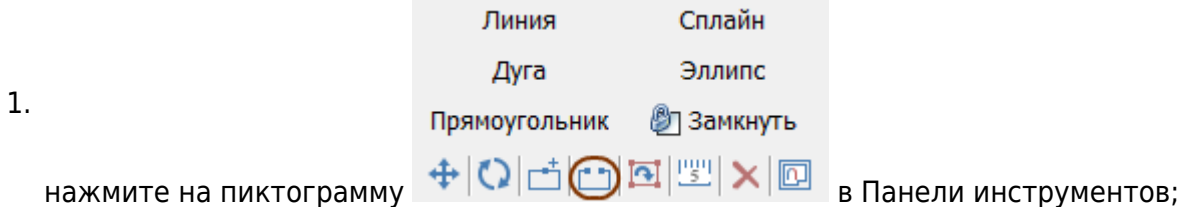

- 2. **первый клик** мыши по линии первая точка разреза;
- 3. **второй клик** вторая точка. Точки разреза обозначаются чёрными пунктирными крестиками на линиях.
- 4. **третьим кликом** выберите отрезок или кривую для удаления (красный пунктирный крестик), т.е. кликните по нужному отрезку между точками разреза.

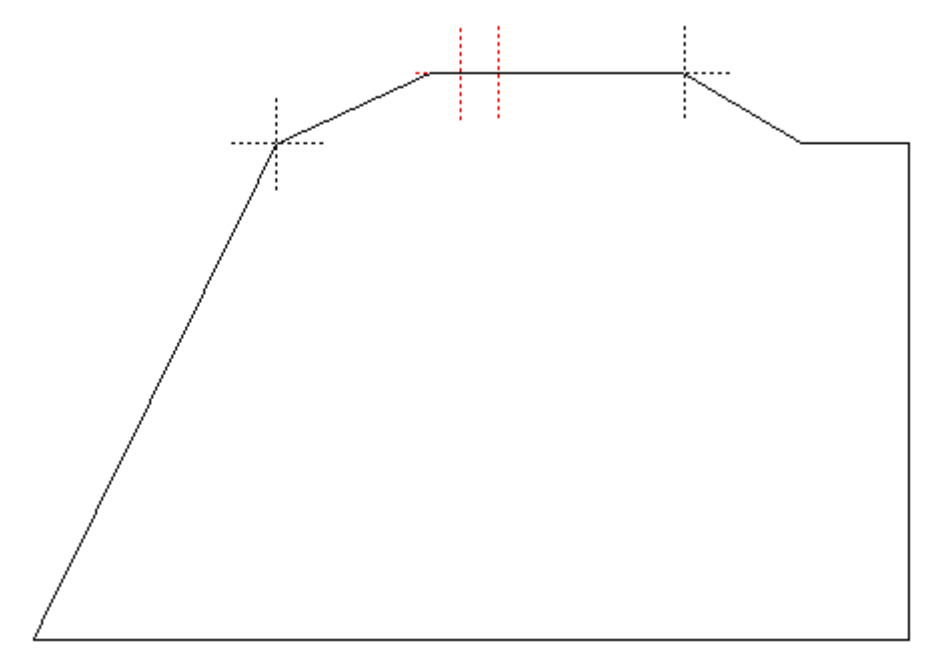

## **Передвижение вершин или линий**

Чтобы передвинуть точку или примитив (линию):

1. выделите точку или линию мышью (зажать левую кнопку мыши и провести мышью по объекту, выделяя его);

Г

2. нажмите на пиктограмму «**Двигать**» или нажмите на клавиатуре клавишу **M** в английской раскладке:

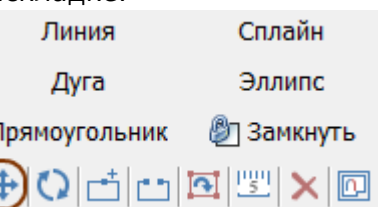

- 3. **зажмите** левую клавишу мыши на рабочем поле появится синий пунктирный крестик;
- 4. **не отпуская клавишу мыши** передвиньте объект на нужное расстояние (новое положение мыши относительно объекта будет отмечаться чёрным пунктирным крестиком):

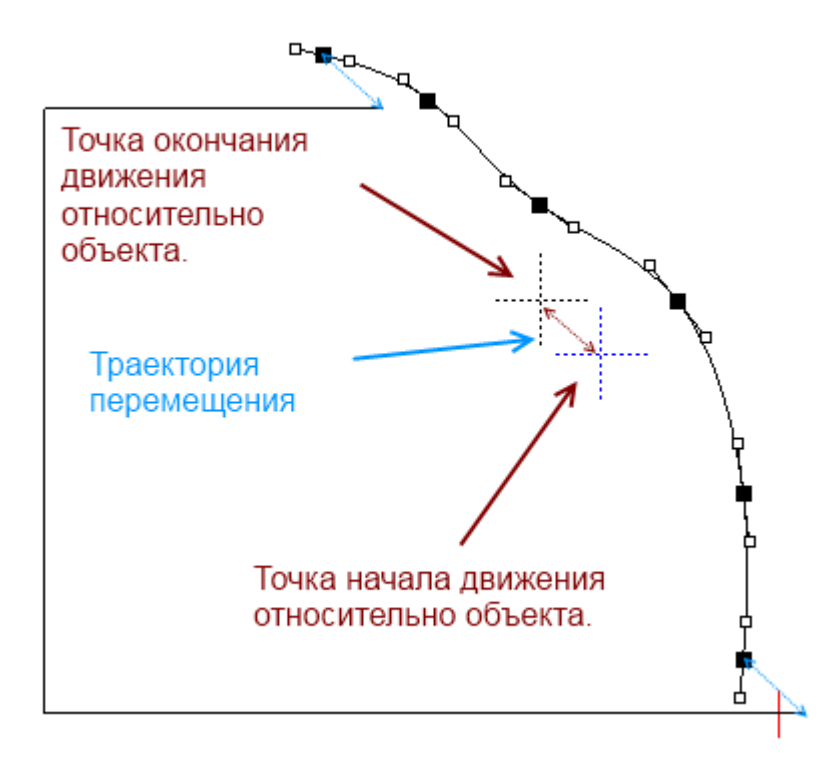

# **Поворот ряда точек**

Чтобы повернуть ряд точек:

- 1. выделите их (зажмите левую кнопку мыши и проведите мышью по ним, выделяя точки);
- 2. нажмите на пиктограмму «**Вертеть**» в «**Панели инструментов**»:

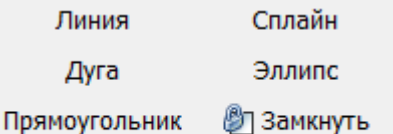

## $+$  0 d d E x 0

- 3. кликните один раз левой кнопкой мыши по рабочему полю создание точки оси поворота объекта – обозначается синим пунктирным крестиком;
- 4. зажмите левую клавишу мыши на рабочем поле появится красный пунктирный крестик, это начальное положение мыши относительно объекта;
- 5. поверните объект, не отпуская клавишу мыши (новое положение мыши относительно объекта будет отмечено чёрным пунктирным крестиком);
- 6. отпустите клавишу мыши, и положение объекта изменится.

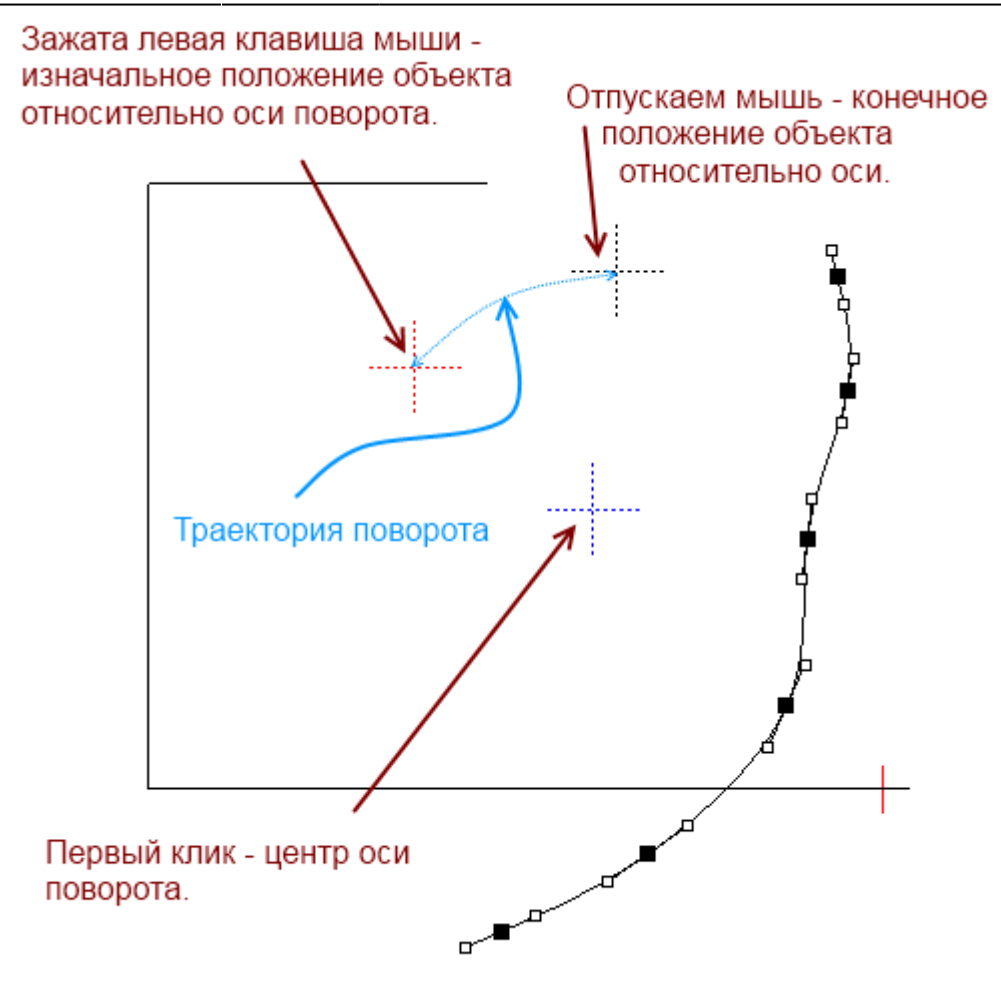

## **Функция "Обратить нормаль"**

Функция «Обратить нормаль» может использоваться для создания внутри помещения объекта сложной формы, например, колонны. Данная функция обращает нормаль вектора в противоположную сторону, т.е. «выворачивает» контур объекта. Таким образом создаётся не полый объект.

Чтобы обратить нормаль контура:

- 1. выделите нужный объект мышью (зажать левую кнопку мыши и провести мышью по объекту, выделяя его);
- 2. нажмите на пиктограмму «Обратить нормаль» на панели инструментов:  $n_{\text{max}}$

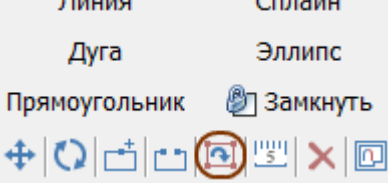

#### Например, как выглядит эллипс внутри комнаты:

без обращённой нормали с обращённой нормалью

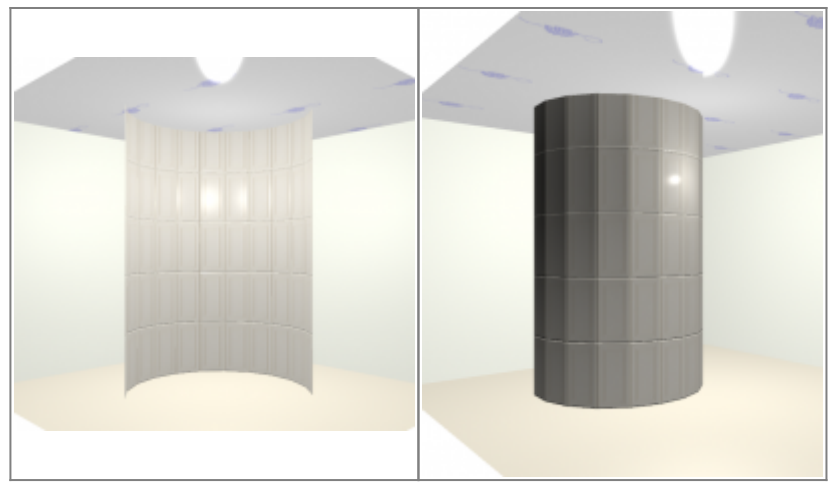

2014/05/23 08:47 · [Юлия Майн](http://files.ceramic3d.ru/wiki/doku.php?id=user:юлия_майн)

# <span id="page-44-0"></span>**Редактирование контура помещения**

Редактирование контура помещения возможно на любом этапе работы над проектом. Можно редактировать помещение любой формы (прямоугольное или сложное).

Редактирование размеров, контура помещения почти всегда подразумевает работу в [векторном редакторе](http://files.ceramic3d.ru/wiki/doku.php?id=setup:режим_векторного_редактора). Исключение составляет изменение размеров прямоугольного помещения – в этом случае проще изменить размеры через «Свойства короба».

Даже если изначально было создано прямоугольное помещение, вы можете изменить не только его размеры, но и форму.

### **Изменение размеров прямоугольного помещения**

Чтобы изменить размеры прямоугольного помещения:

- 1. выделите любую поверхность помещения;
- 2. правой клавишей мыши нажмите на поверхность, в контекстном меню выберите «**Свойства короба**»;

Last update: 2014/09/10 12:31 actions:часть\_2 http://files.ceramic3d.ru/wiki/doku.php?id=actions:%D1%87%D0%B0%D1%81%D1%82%D1%8C\_2

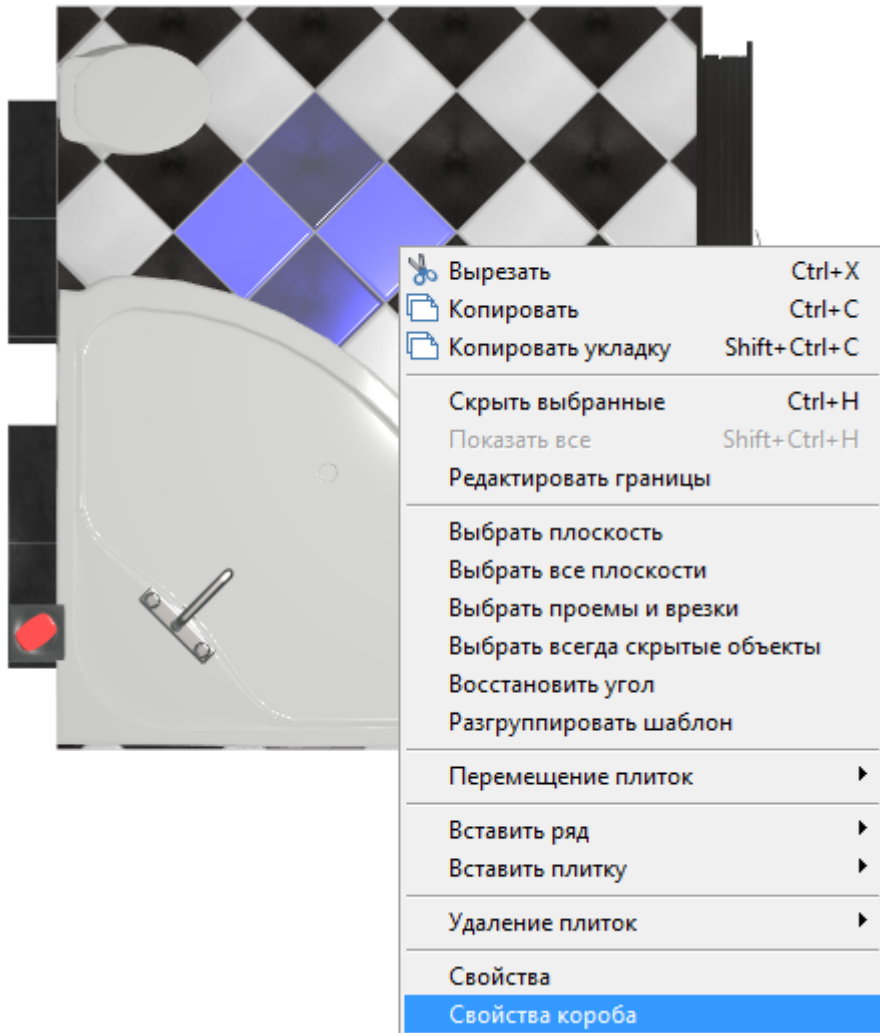

3. в открывшемся окне измените размеры нужным вам образом, нажмите «**ОК**», чтобы сохранить изменения.

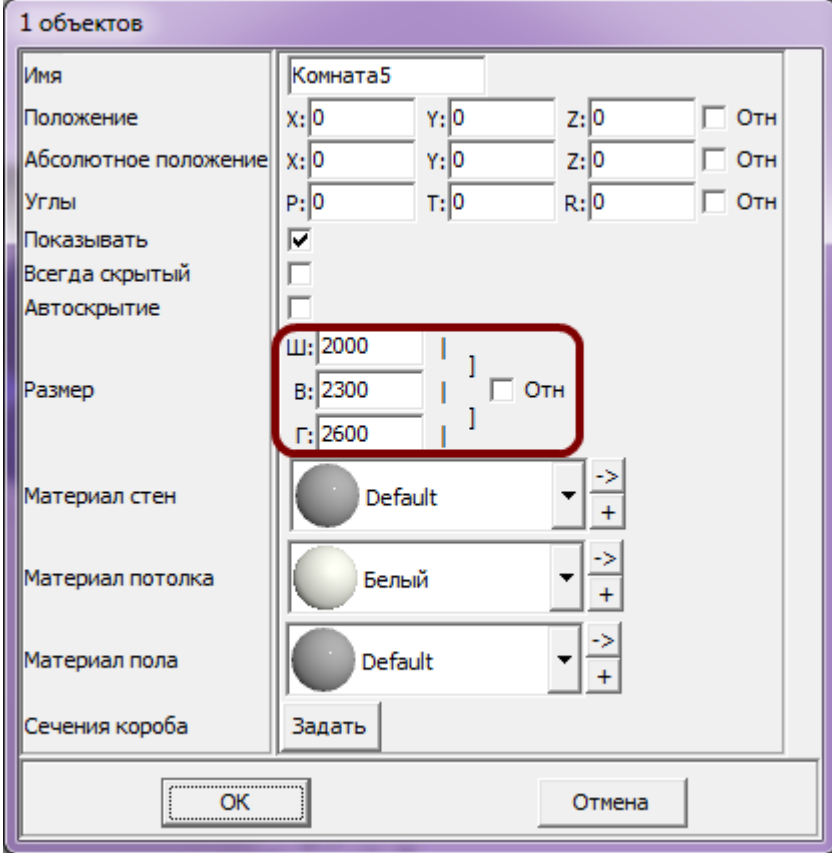

## **Изменение размеров сложного помещения**

Используйте [привязки](#page-31-0), чтобы легко и быстро редактировать контур помещения с помощью мыши.

#### **Чтобы изменить размеры или контур помещения**:

- 1. выберите ракурс в режиме 2D сверху;
- 2. кликните правой клавишей мыши по поверхности, в контекстном меню выберите «**Редактировать границы**»;

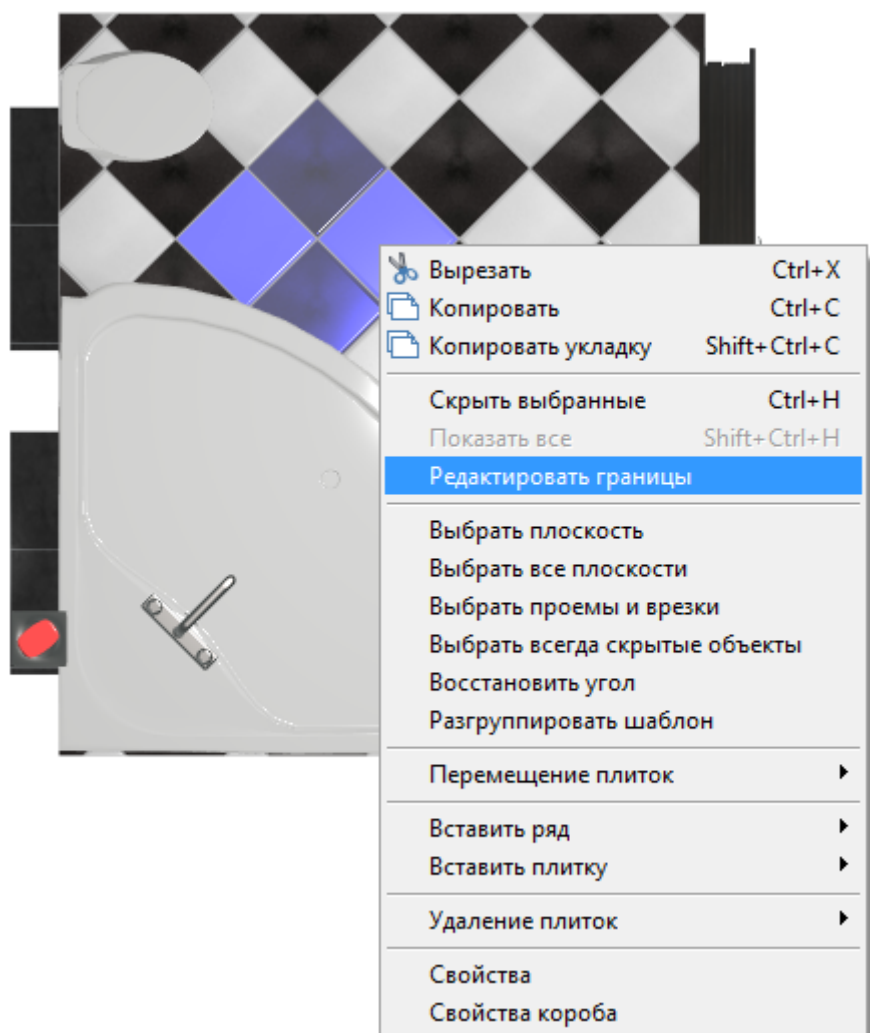

3. откроется режим векторного редактора; мышью выделите весь контур помещения, чтобы увидеть опорные точки;

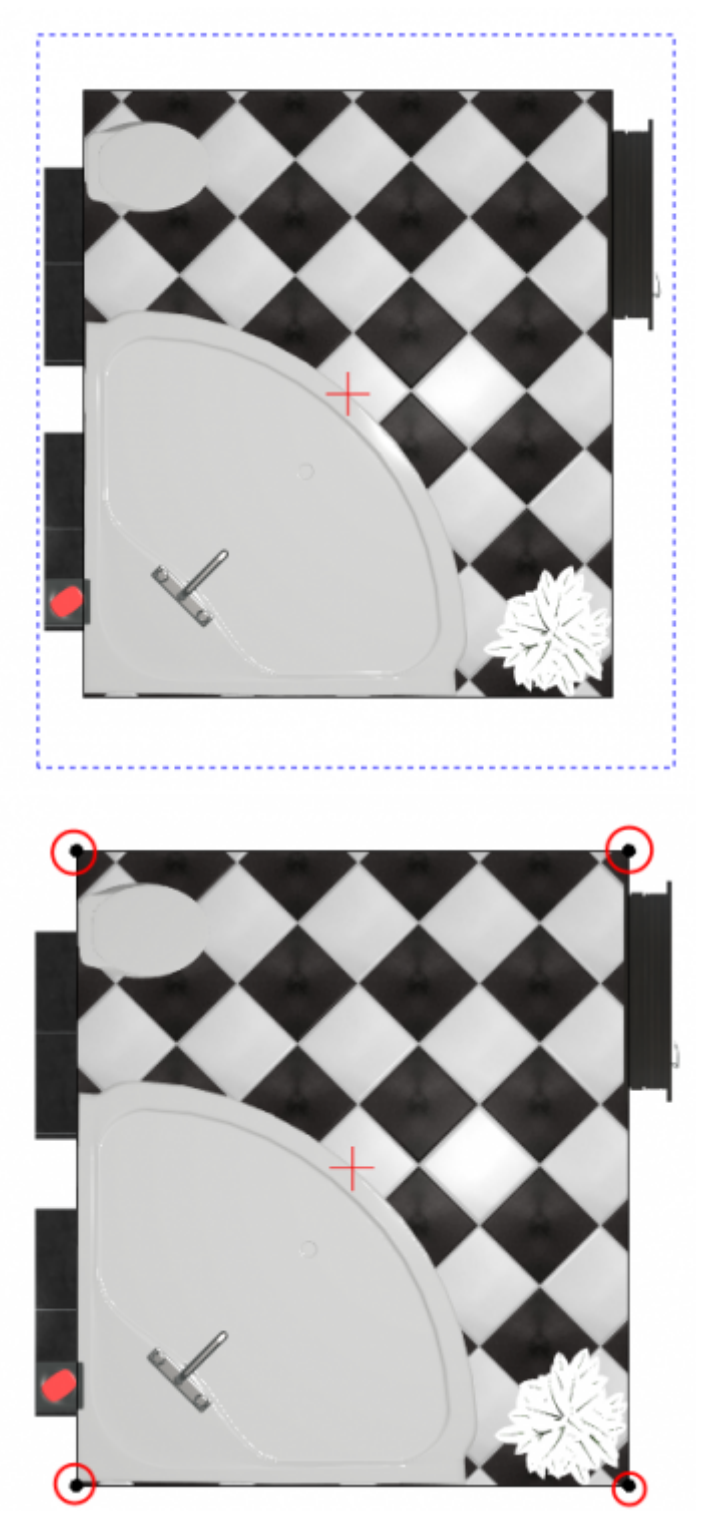

- 4. **можно выделить одну отдельную точку и переместить её**:
	- ❍ ещё раз выделите уже обозначенную точку

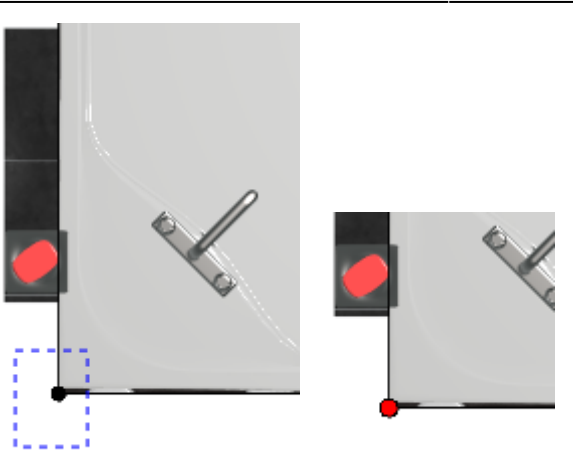

❍ зажмите её левой клавишей мыши и перетащите на нужное расстояние или введите новые координаты для этой точки в поле ввода координат

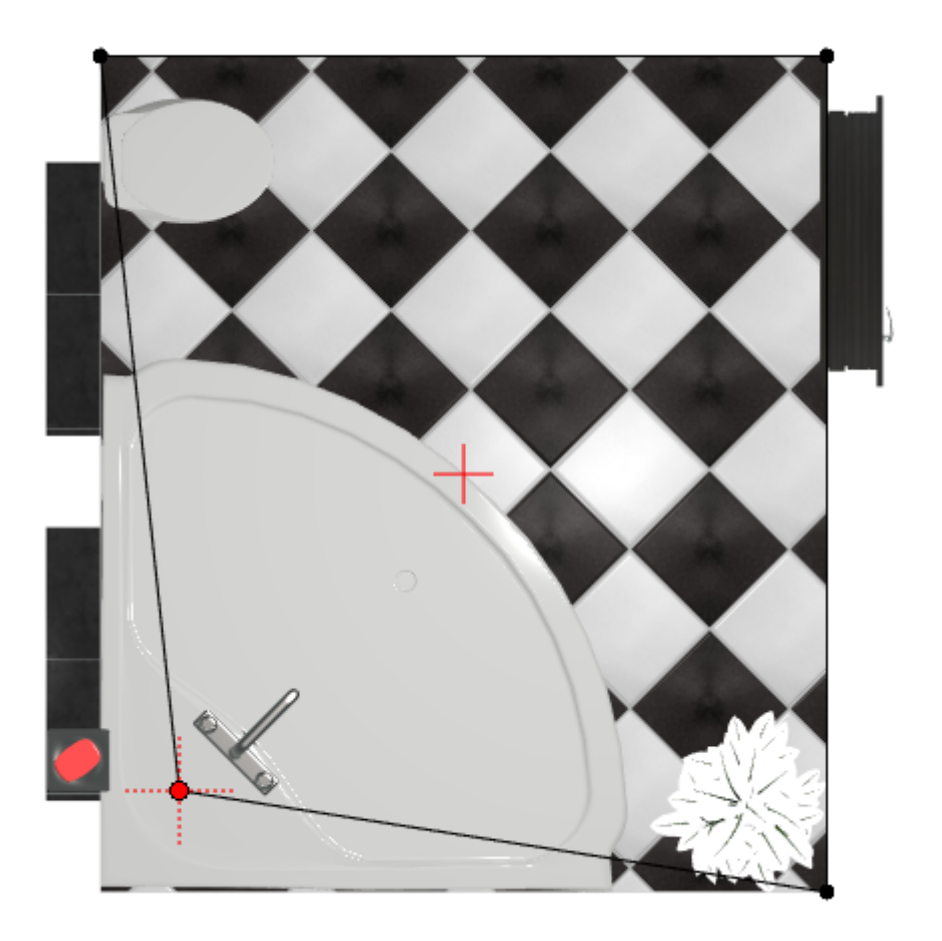

- ° нажмите на пиктограмму <sup>●</sup> или нажмите на клавиатуре сочетание клавиш Ctrl+Z, чтобы отменить изменения.
- 5. добавьте опорные точки на уже существующие линии:
	- $^{\circ}$  нажмите на пиктограмму  $\Box$  ;
	- ❍ наведите мышью на ту линию, куда следует добавить точку, предполагаемое место установки обозначается чёрным пунктирным крестиком

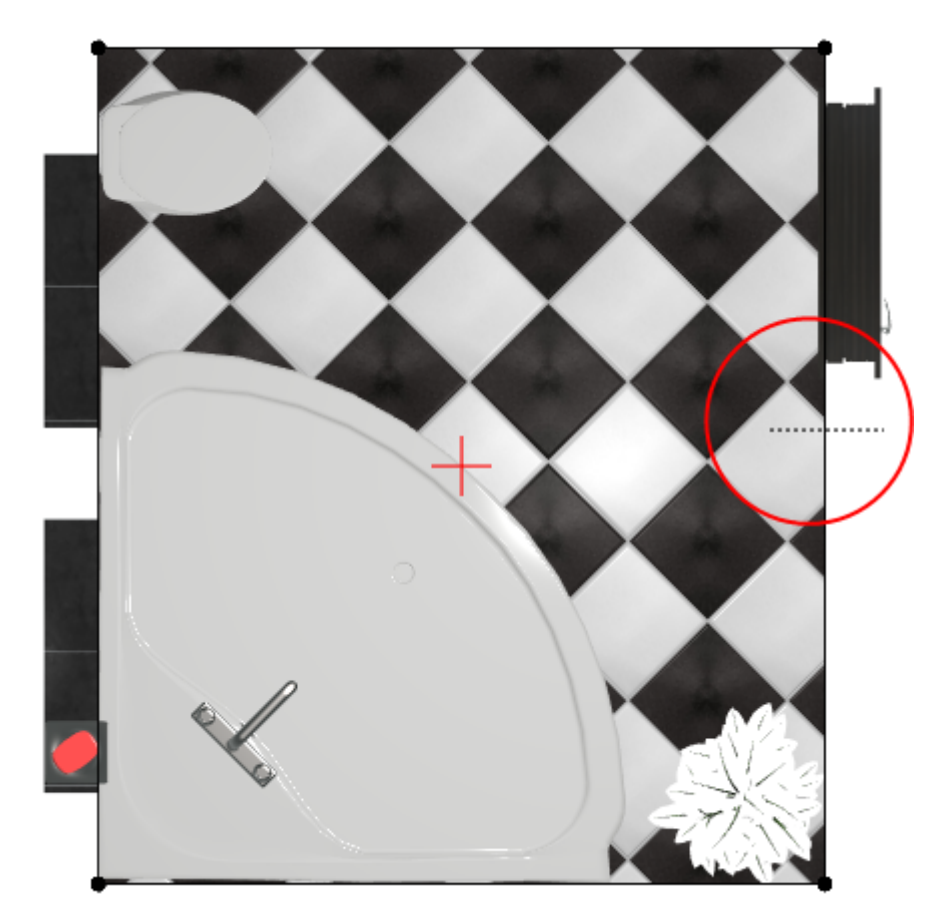

❍ кликните на линии, устанавливая точку

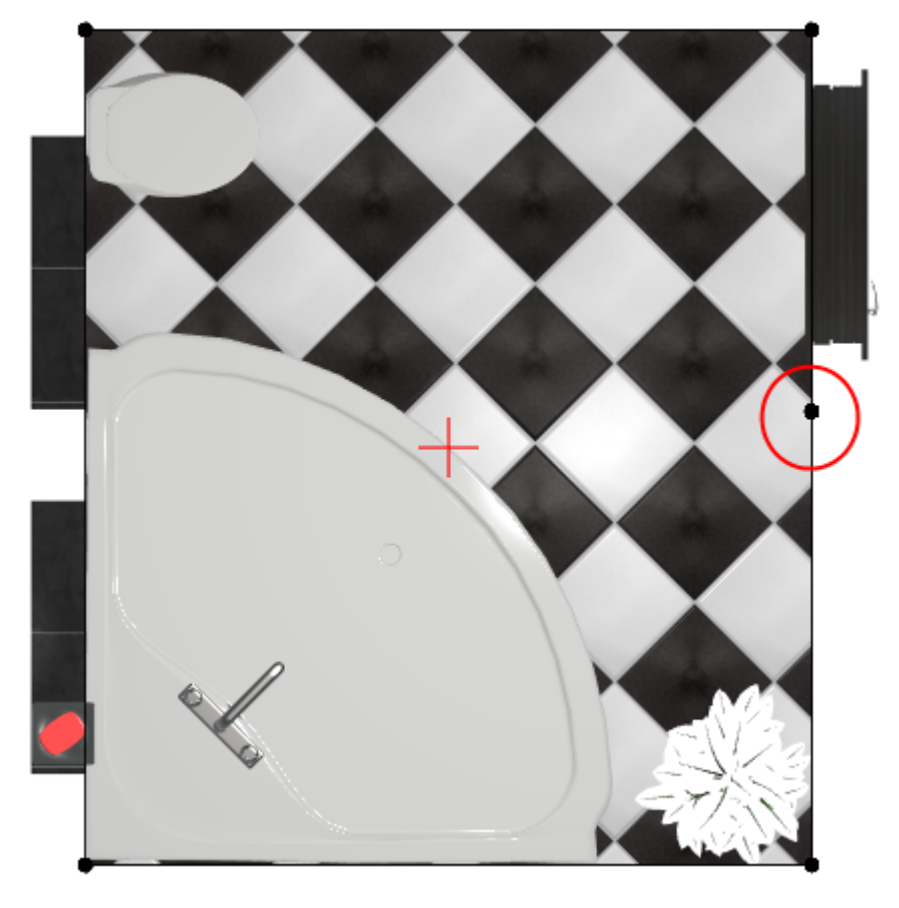

- ❍ повторите операцию при необходимости.
- 6. **можно выделить несколько точек одновременно и перемещать их вместе**:
	- ❍ ещё раз выделите уже обозначенные точки

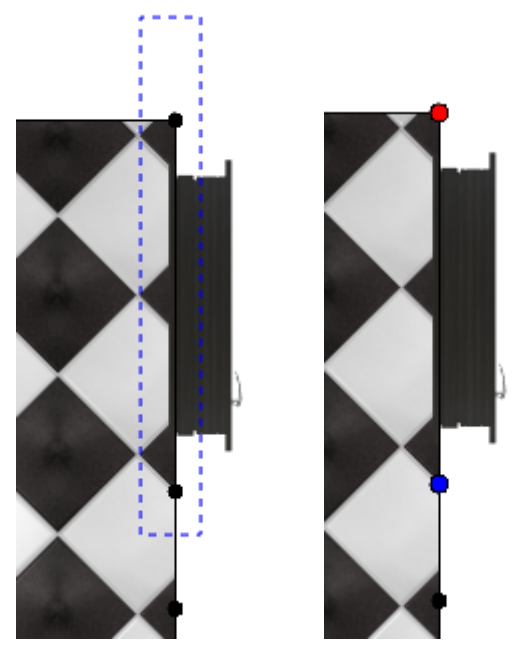

❍ зажмите одну из точек левой клавишей мыши и перетащите на нужное расстояние или введите новые координаты для этой точки в поле ввода координат, другие выделенные точки также поменяют своё положение

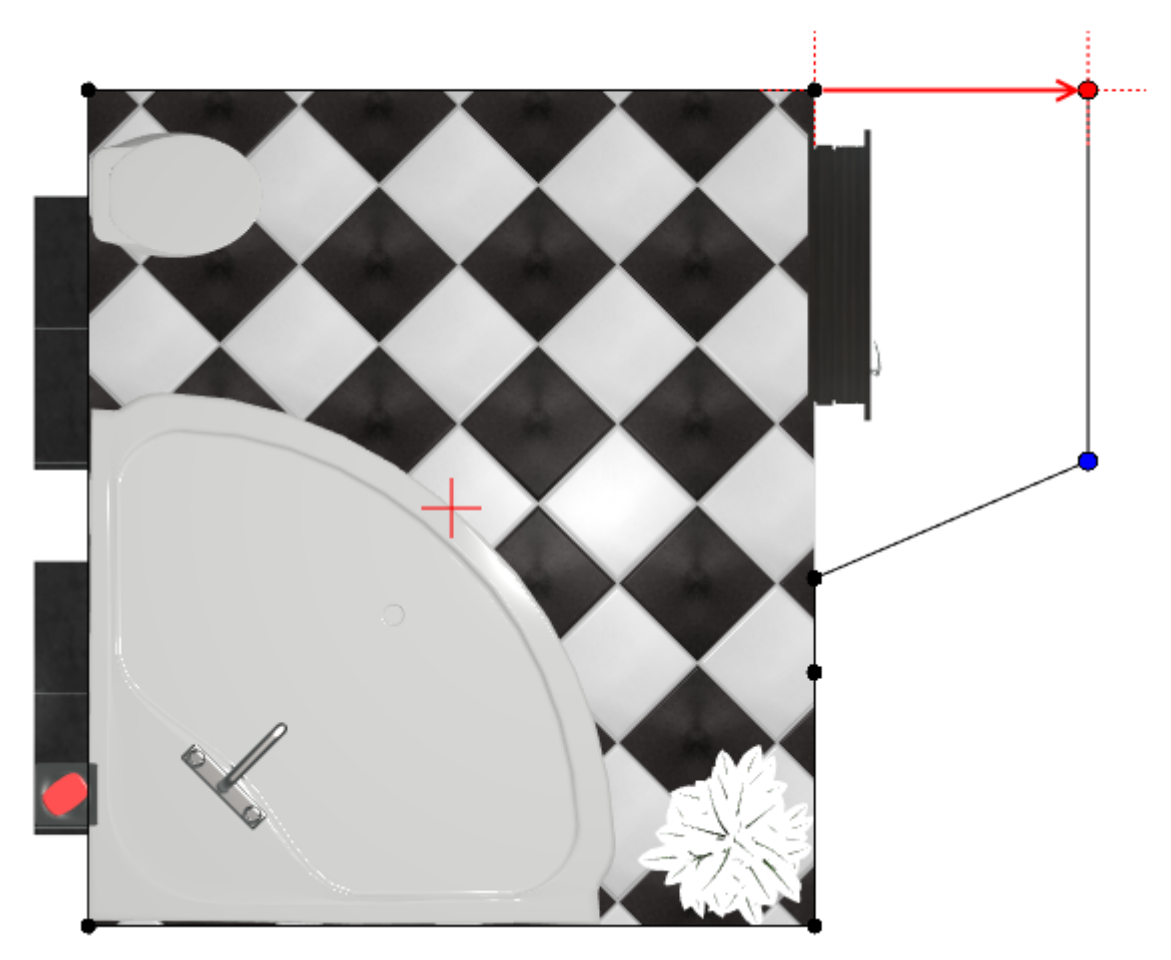

7. измените положение других точек согласно плану помещения

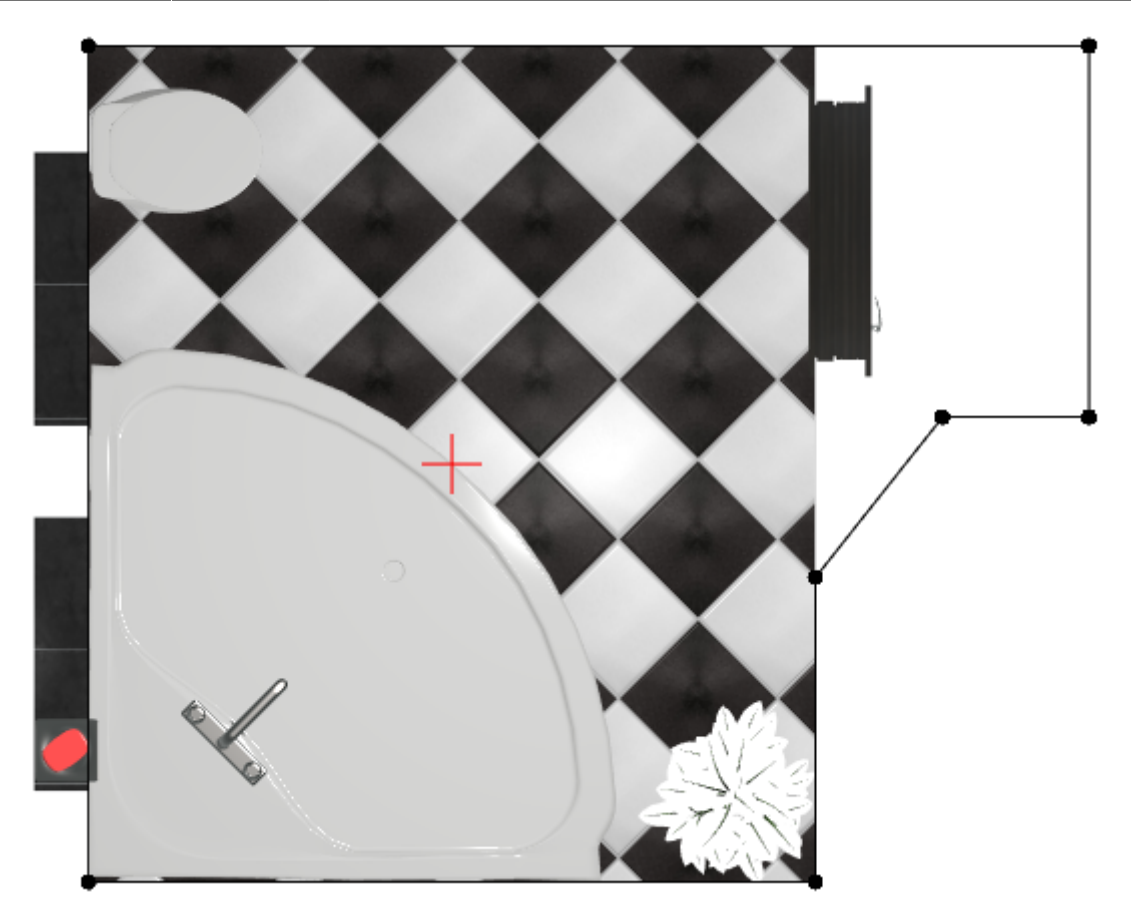

- 8. проверьте, чтобы контур был замкнутым; если это не так, добавьте линию или передвиньте одну из опорных точек, замыкая чертёж;
- 9. нажмите кнопку «**Закончить**», откроется диалоговое окно «**Параметры построения**», где вы можете, как и при первоначальном создании помещения с помощью векторного редактора, выбрать высоту потолка, цвет затирки и размер шва; нажмите «**ОК**»:

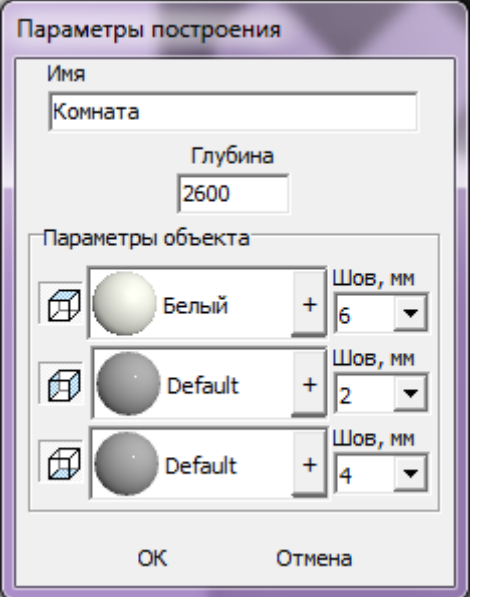

10. в следующем диалоговом окне предлагается выбор – заполнять свободное пространство плиткой или нет; нажмите «**Да**» или «**Нет**» в зависимости от особенностей текущего проекта

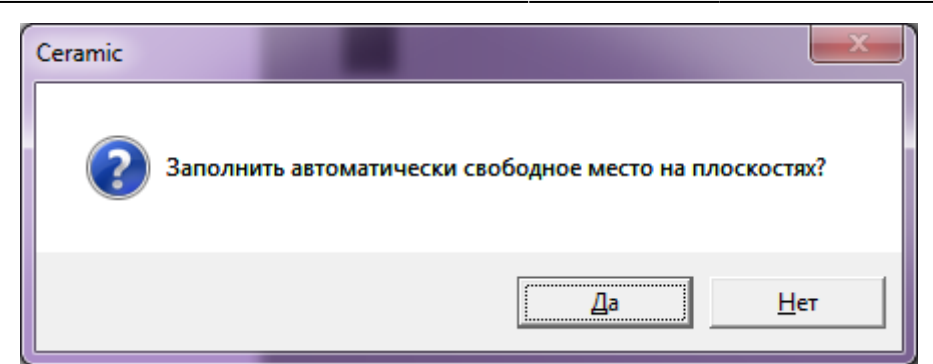

11. в режиме 2D вы можете убедиться в правильности построения вашего помещения, пододвинуть на нужные места объекты и отредактировать при необходимости укладку плитки:

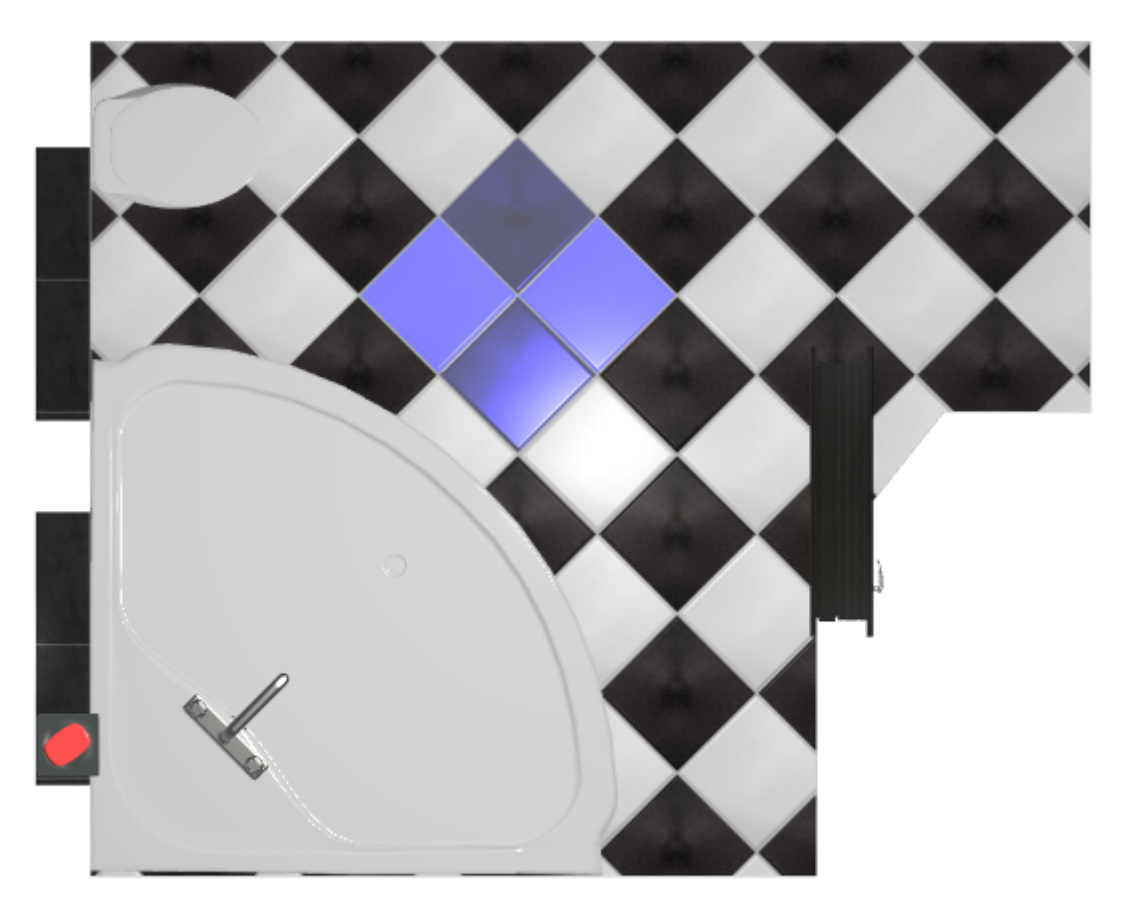

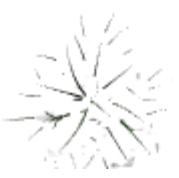

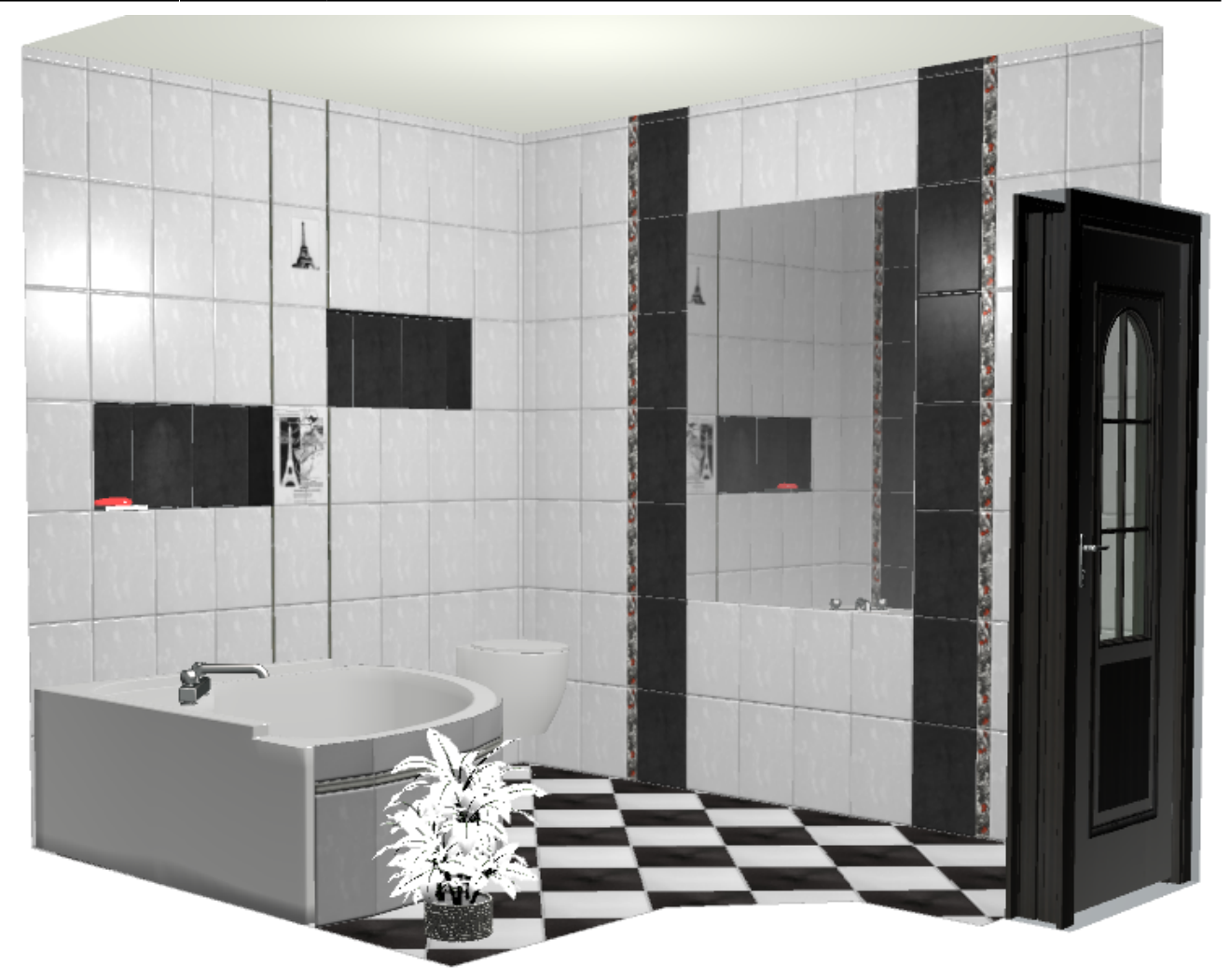

2014/02/08 06:00 · [Юлия Майн](http://files.ceramic3d.ru/wiki/doku.php?id=user:юлия_майн)

# **Мансарда**

Мансарда – это помещение со скошенными стенами и/или потолком.

Чтобы создать помещение мансардного типа, следует:

- 1. построить контур помещения;
- 2. в Главном меню зайти в «**Мансардное помещение**»;

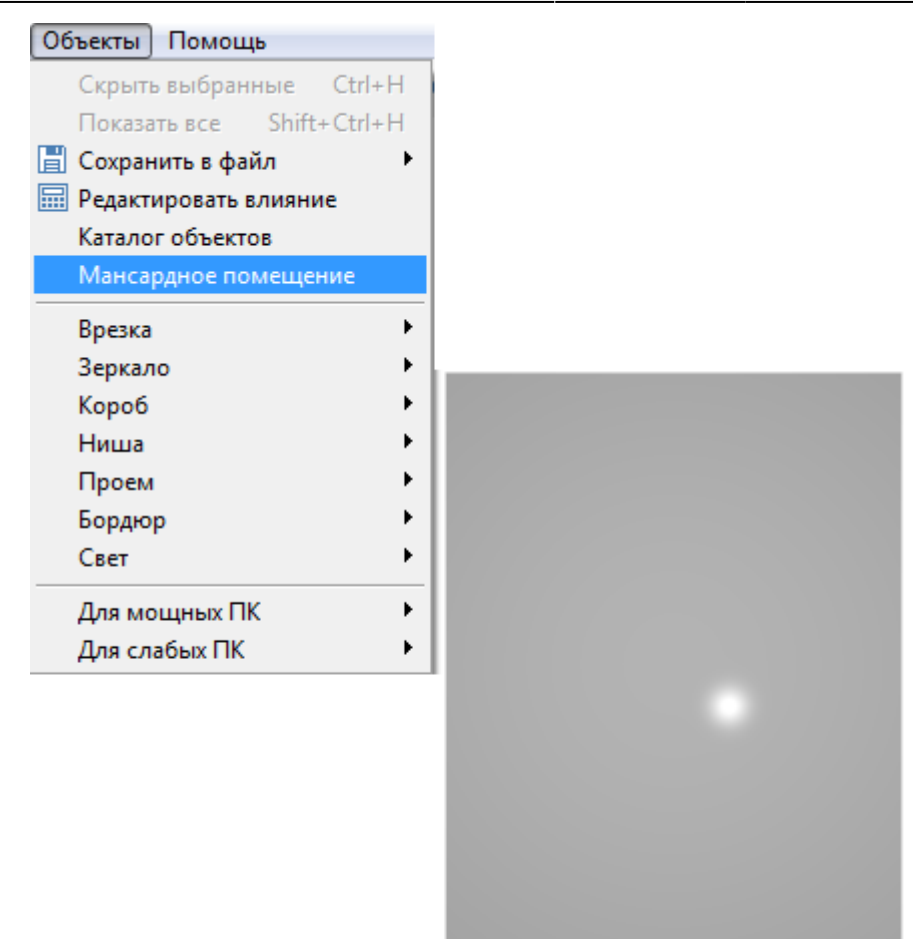

3. откроется окно, в котором можно указать высоту наружных стен и размер отступа – с какого места высота потолка становится нормальной;

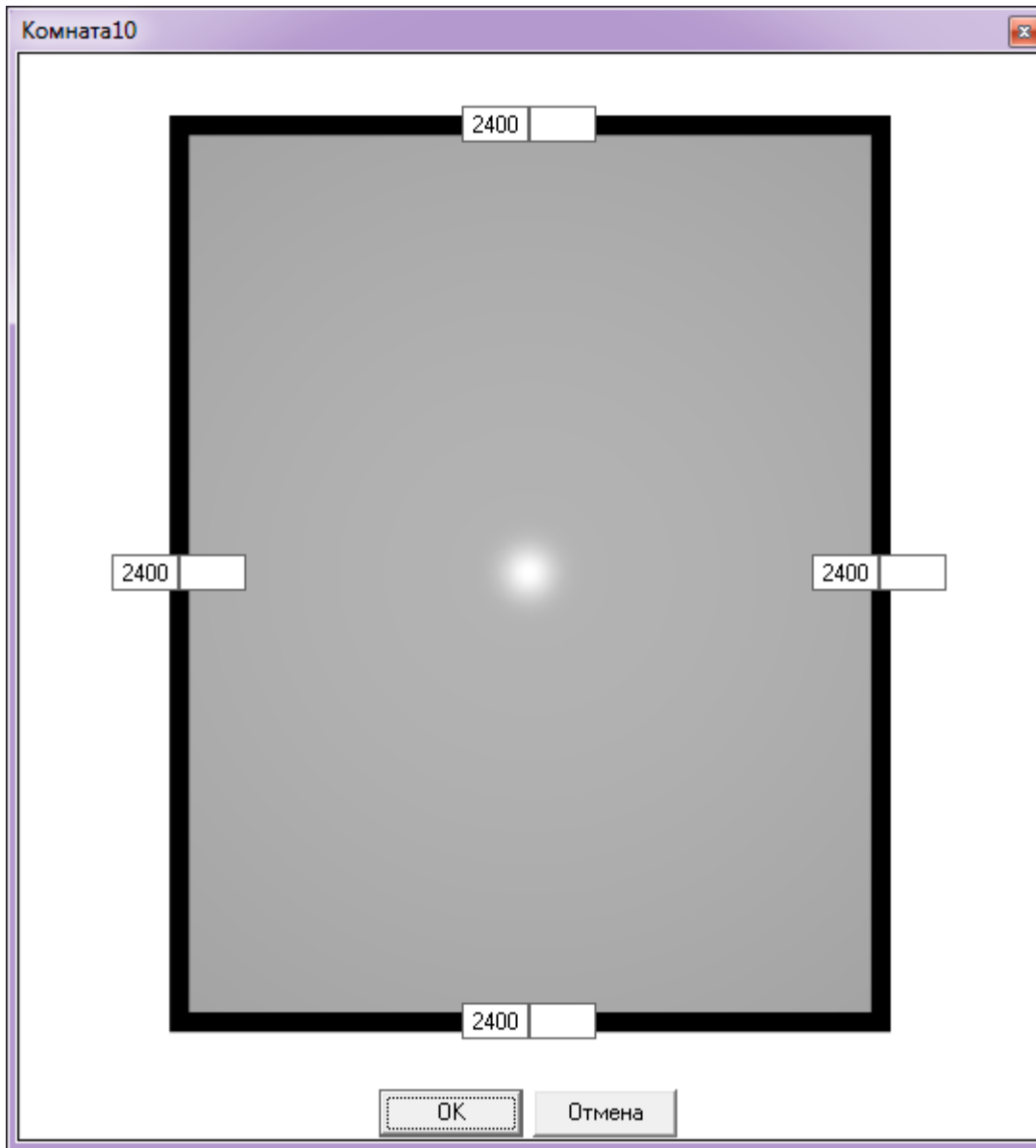

4. укажите высоту наружной стены и размер отступа (в мм), нажмите **OK** для применения параметров;

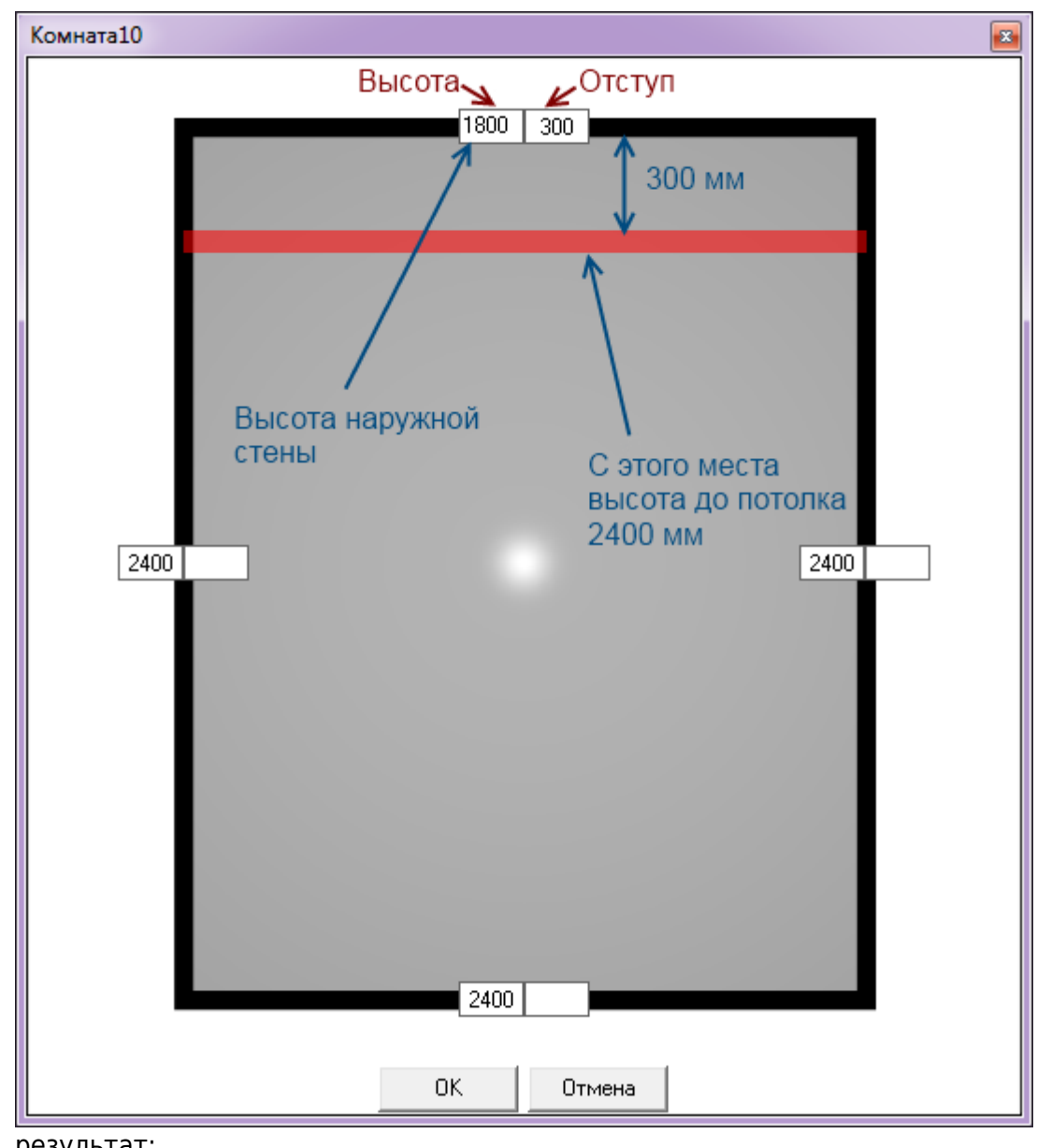

5. результат:

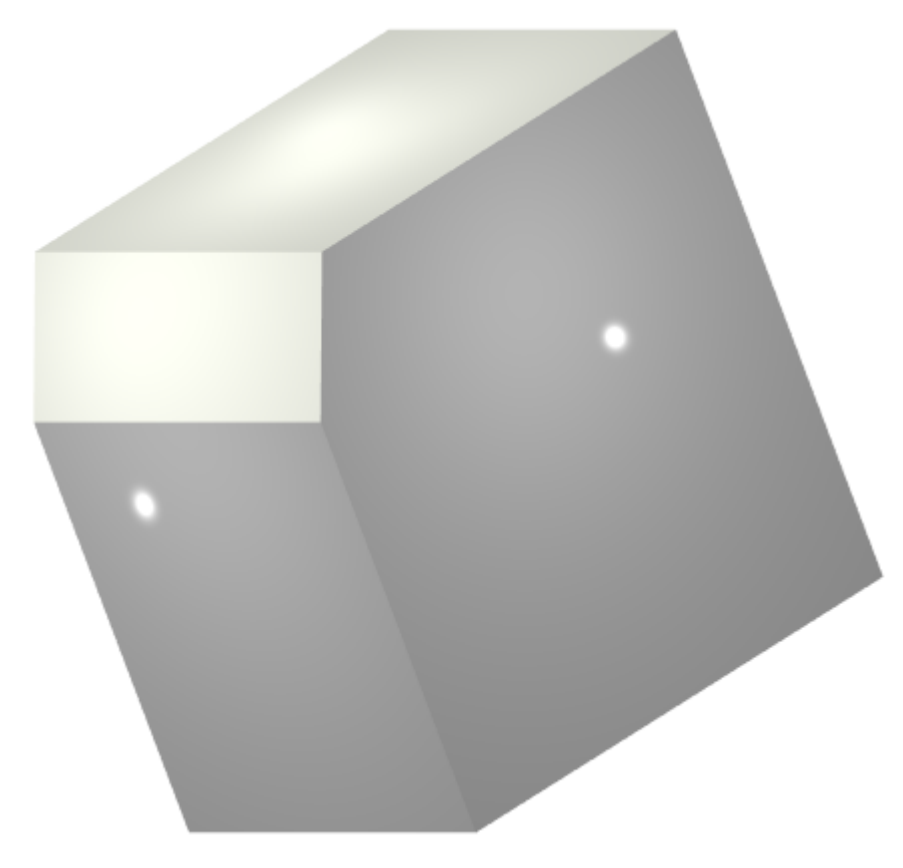

Можно создавать скосы как на одной, так и на всех стенах. Пример угловой мансарды:

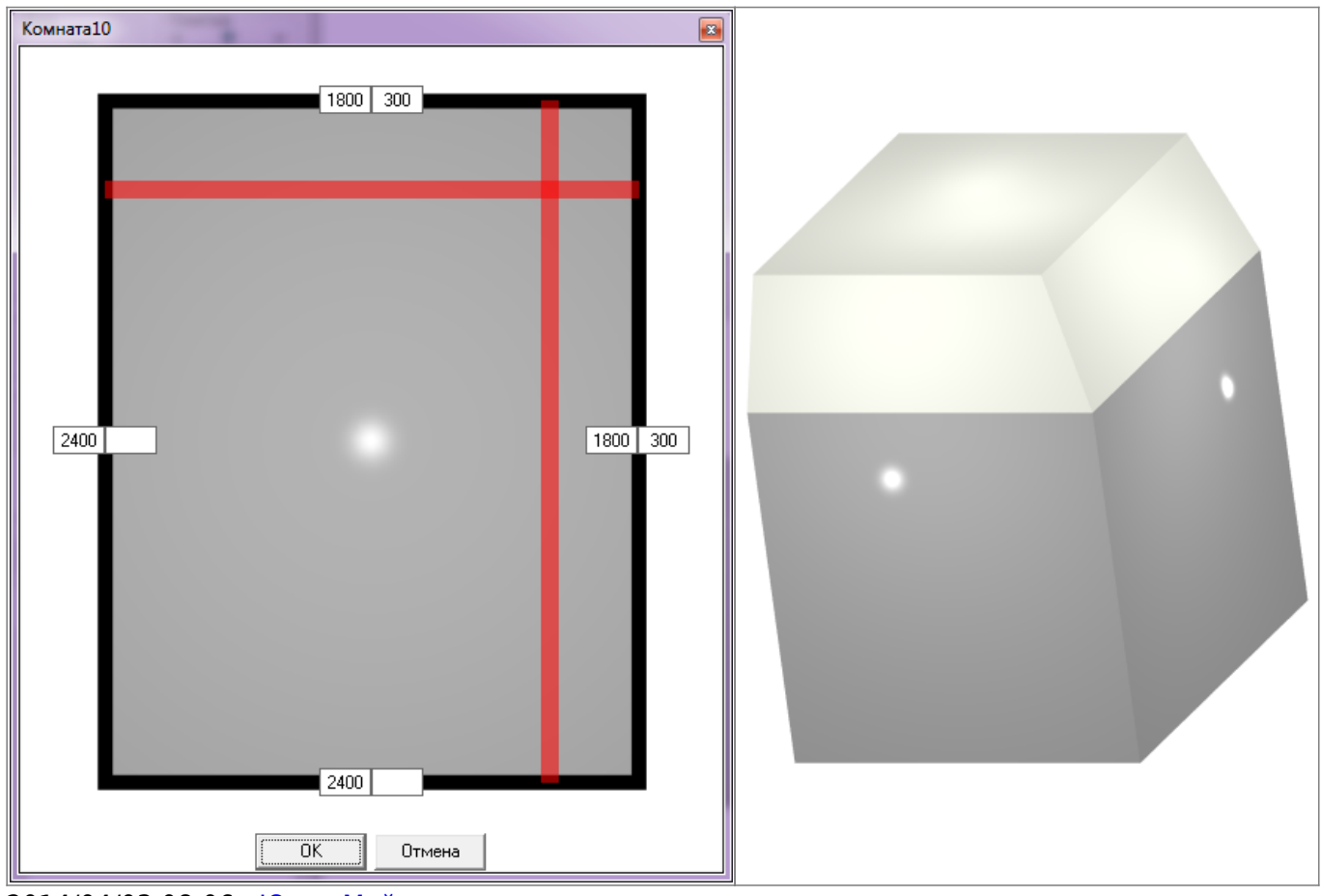

2014/04/03 08:06 · [Юлия Майн](http://files.ceramic3d.ru/wiki/doku.php?id=user:юлия_майн)

[1\)](#page--1-0) с помощью ввода координат

From: <http://files.ceramic3d.ru/wiki/>- **Ceramic3D**

Permanent link:

**[http://files.ceramic3d.ru/wiki/doku.php?id=actions:%D1%87%D0%B0%D1%81%D1%82%D1%8C\\_2](http://files.ceramic3d.ru/wiki/doku.php?id=actions:часть_2)**

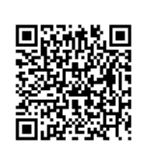

Last update: **2014/09/10 12:31**